# **DLC-1100E**

мультиплексор абонентского выноса

ТЕХНИЧЕСКОЕ ОПИСАНИЕ И ИНСТРУКЦИЯ ПО ЭКСПЛУАТАЦИИ

Версия описания: 3.2<br>Bepcия CPU: 4.10.50 и выше Версия CPU: Версия V5PU: 4.9.17 и выше

**© Научно-технический центр НАТЕКС, 2006** 

**Права на данное описание принадлежат ЗАО "НТЦ НАТЕКС". Копирование любой части содержания запрещено без предварительного письменного согласования с ЗАО "НТЦ НАТЕКС".** 

- <u>-</u> 2

# СОДЕРЖАНИЕ:

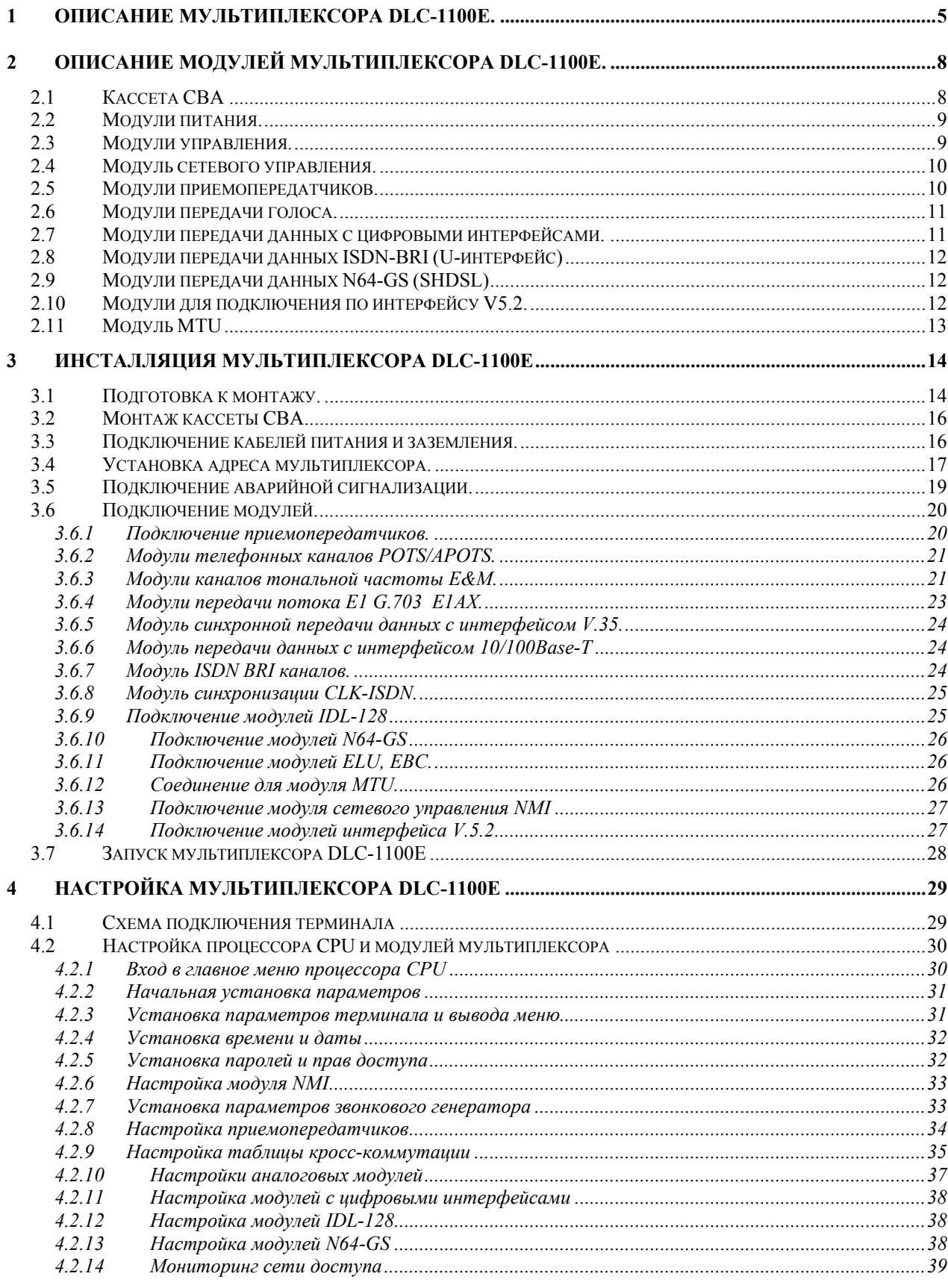

# DLC-1100E Техническое описание и инструкция по эксплуатации

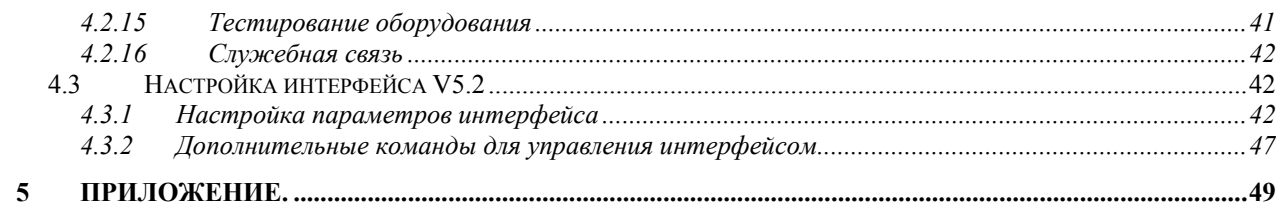

# **1 Описание мультиплексора DLC-1100E.**

DLC-1100E – универсальный мультиплексор, предназначенный для построения сетей абонентского доступа, позволяющих предоставлять широкий спектр услуг по передаче голоса и данных. Основные области применения мультиплексора:

- телефонизация многоквартирных домов;
- телефонизация крупных жилых комплексов с оказанием смешанных услуг связи;
- телефонизация деловых центров;
- телефонизация сельских населенных пунктов и коттеджных поселков.

Сеть доступа, построенная на мультиплексорах DLC-1100E, может иметь любую топологию: точка-точка, линия, звезда, дерево или кольцо. На рисунке 1.1 показан пример сети доступа на мультиплексорах DLC-1100E.

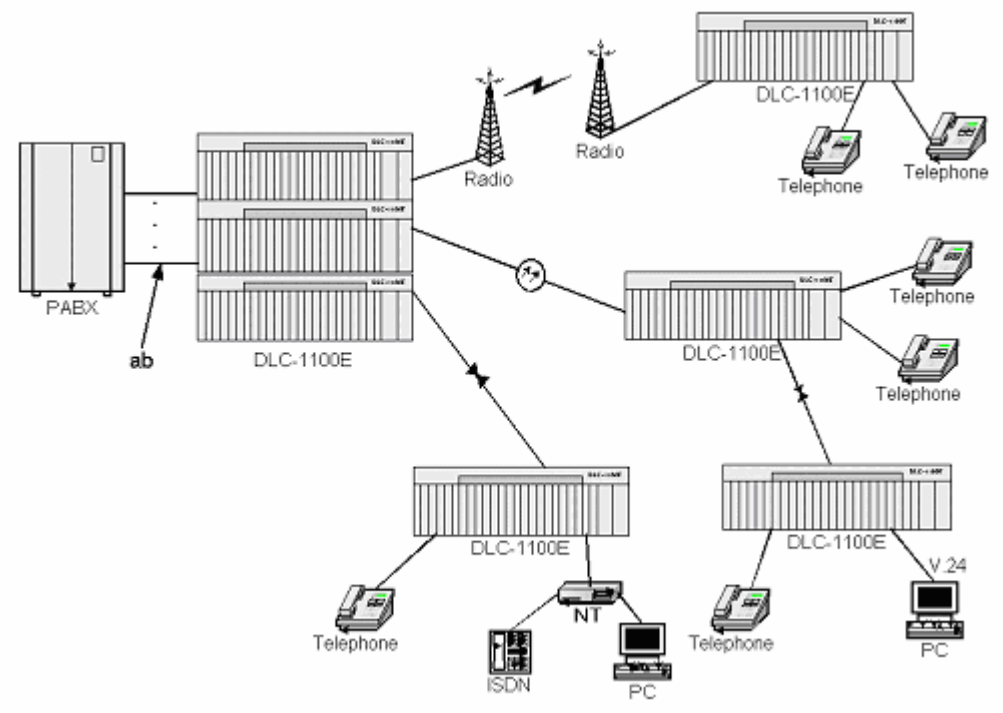

Рис. 1.1. Пример построения сети доступа.

Наращивание емкости сети по мере увеличения абонентов производится посредством подключения новых мультиплексоров к уже существующим. Это позволяет снизить первоначальные затраты при организации сети доступа.

Мультиплексор может работать как с аналоговыми интерфейсами FXO, FXS и каналами ТЧ с E&M сигнализацией, так и с цифровыми интерфейсами 10Base-T, V35, E1 G.703, BRI-ISDN.

Мультиплексор работает со всеми АТС по 2-проводным интерфейсам. По мере развития сеть доступа может быть переконфигурирована для соединения с АТС по цифровому интерфейсу V5.2, который позволяет сократить количество оборудования на АТС до одного мультиплексора, а в некоторых случаях вообще отказаться от него. Пример построения сети доступа без станционного оборудования показан на рисунке 1.2.

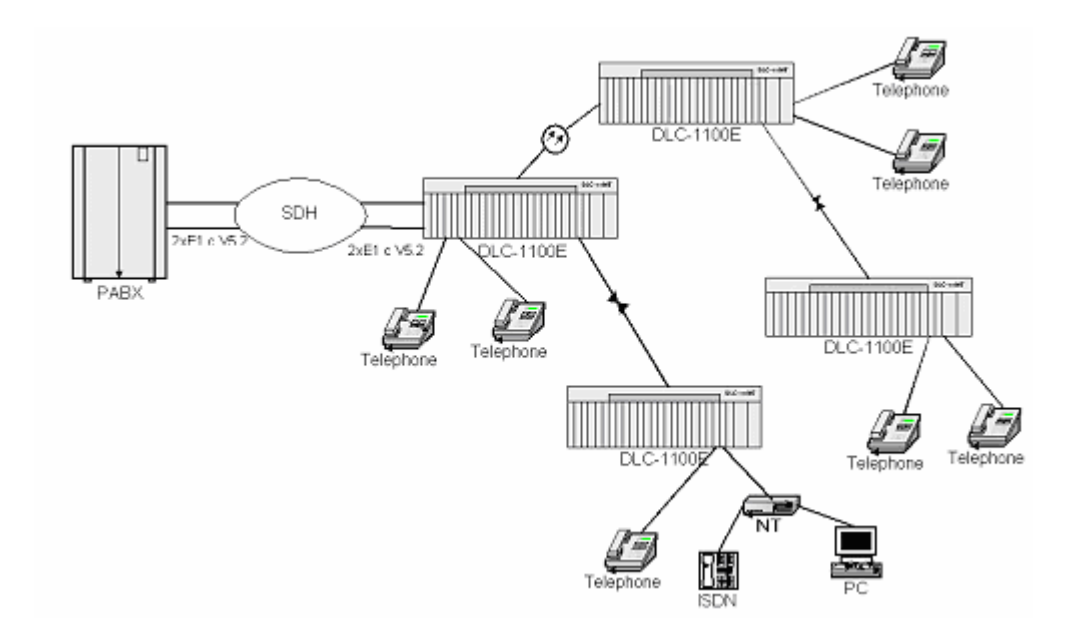

Рис. 1.2. Пример сети доступа по V5.2 без станционного оборудования.

Мультиплексор имеет эффективную систему управления и контроля состояния модулей и абонентских линий. К системе можно обратиться локально, посредством терминала VT100 или по протоколу SNMP. Средства диагностики включают светодиодную индикацию, возможность подключения внешней аварийной сигнализации и внешних датчиков (например, для контроля вскрытия помещения). Вся информация об аварийных ситуациях записывается в память с указанием времени и даты появления и устранения аварии.

### **Основные возможности мультиплексора DLC-1100E:**

- 2-проводные аналоговые интерфейсы, позволяющие подключаться к любой АТС;
- Интерфейс V5.2 для подключения к цифровым АТС;
- Подключение дополнительных кассет для увеличения количества абонентов на одном удаленном терминале до 1002;
- Установка различных интерфейсов в один конструктив: PSTN, таксофон, каналы ТЧ, ISDN-BRI, передача цифровых данных;
- Работа по меди с использованием модемов, по оптоволокну, через SDH оборудование;
- Разная топология сети: «точка-точка», «линейная», «звезда», «дерево», «кольцо»;
- Динамическое распределение каналов;
- Тестирование абонентских линий;
- Управление сетью управления сетью с любого узла (кроме процессора V5PU);
- Управление по протоколу SNMP (опция);
- Резервирование основных модулей при отказе.

**Примечание: при построении системы с использованием топологии «кольцо» следует учитывать, что ответвления в сторону делать нельзя.** 

### **Примечание: при построении сети доступа следует учитывать некоторые ограничения для мультиплексоров:**

- **● в линию можно включать не более 15-ти мультиплексоров;**
- **● один мультиплексор можно соединять не более, чем с пятью другими;**

# **2 Описание модулей мультиплексора DLC-1100E.**

# **2.1 Кассета CBA**

Кассета (CBA) состоит из каркаса для печатных плат, выполненного из стали холодной прокатки с напылением, кросс-платы и монтажного крепежа. Кассета включает в себя все аппаратные средства, необходимые для установки, за исключением кабелей для передачи данных, речи и кабеля питания. Кассета также включает в себя систему воздуховодов, снабжена разъемом для подключения к интерфейсу RS-232-C, разъемом служебной связи и разъемом для подключения антистатического браслета (ESD). На кроссплате имеются контакты для подключения внешней аварийной сигнализации и внешних датчиков.

Подключение телефонных портов и ISDN портов к кроссовому оборудованию осуществляется методом накрутки провода на соответствующие штырьки на кросс-плате кассеты, для модулей передачи данных и каналов ТЧ в комплект входят специальные кабели с разъемами.

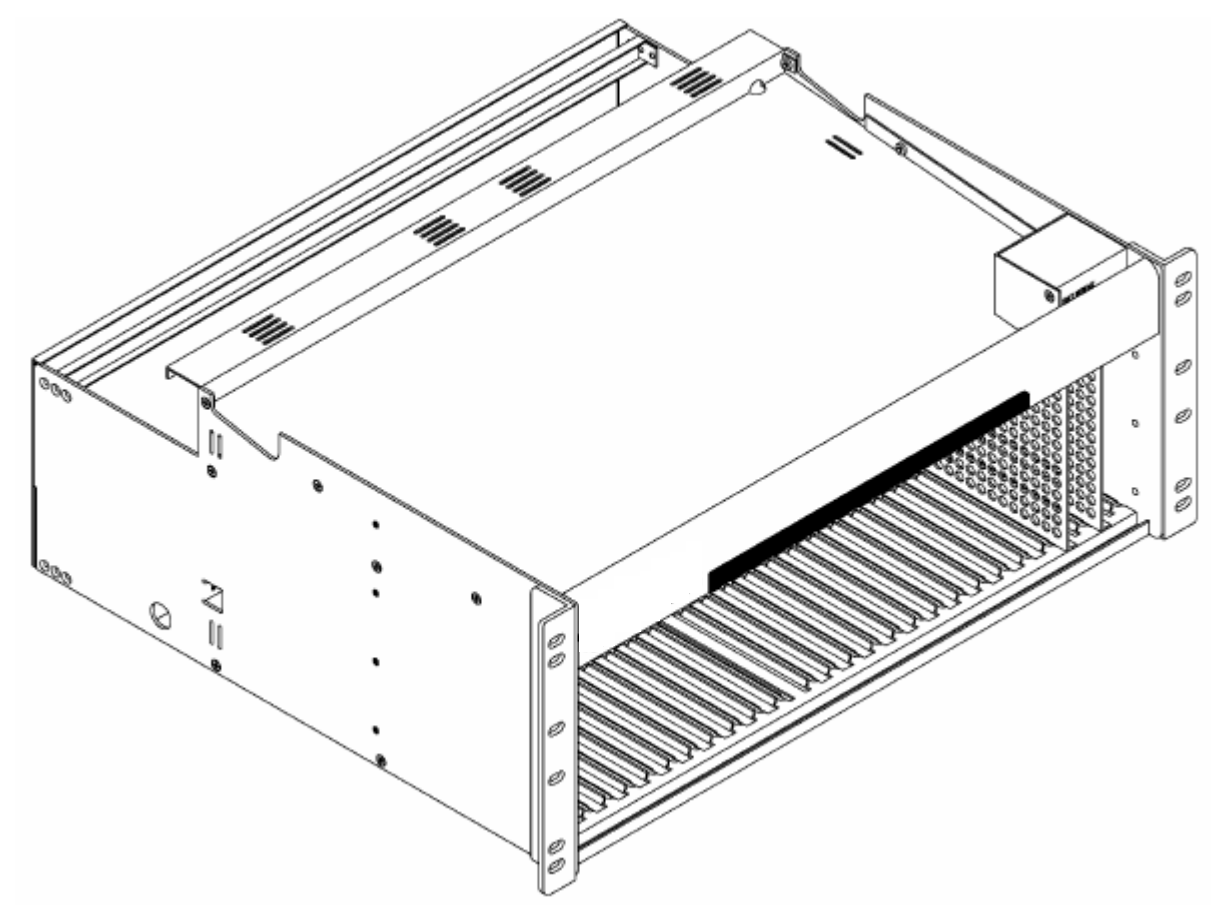

Рис. 2.1. Внешний вид кассеты СВА.

Каркас для печатных плат представляет собой металлическую полку высотой 17.8 см, шириной 48.5 см и глубиной 25 см, которая имеет 26 слотов с направляющими для установки модулей. Внешний вид кассеты показан на рисунке 2.1.

Каркас сконструирован таким образом, что монтируется заподлицо в стойку оборудования и имеет защитную крышку, которая устанавливается с тыльной стороны для предотвращения случайного короткого замыкания или механического повреждения элементов кросс-платы.

Кросс плата выполнена из четырехслойного стекловолокна FR4, толщиной 3 мм и имеет штырьки с сечением 1х1 мм для подключения к модулям передачи голоса или данных, подключения внешней аварийной сигнализации, внешней синхронизации и внешних датчиков, винтовые клеммы питания и заземления. Подключение производится методом накрутки, за исключением модулей, в комплект которых входит специальный кабель. Внешний вид кросс-платы показан на рисунке 2.2.

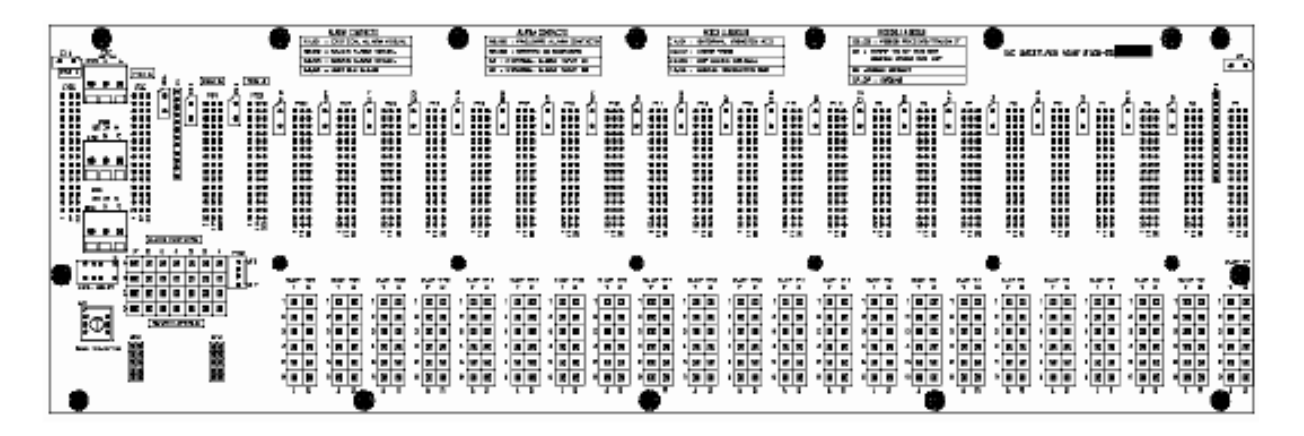

Рис. 2.2. Внешний вид кросс-платы.

# **2.2 Модули питания.**

Для питания станционных мультиплексоров предназначен модуль L-PSU, который питается от источника гарантированного питания –44…-63 В по одной из двух шин на кроссплате и выдает все необходимые для работы системы напряжения на внутренние шины питания. Удаленные мультиплексоры питаются модулем R-PSU, который имеет встроенный генератор звонкового напряжения с программно настраиваемыми параметрами звонкового напряжения и частоты.

Модули питания устанавливаются в слоты 25 и/или 26 c возможностью резервирования.

# **2.3 Модули управления.**

Для управления мультиплексорами используются модули CPU, содержащие программу управления и память для записи соединений между пользовательскими интерфейсами. Процессоры устанавливаются во все основные кассеты системы (каждый узел может включать до 7 дополнительных кассет) в слоты 23 и/или 24 и имеют возможность горячего резервирования. Все команды настройки, программирования и считывания конфигурации передаются CPU через интерфейс RS-232 с РС, на котором должна быть установлена программа эмуляции терминала VT-100. Процессоры осуществляют контроль

за всеми модулями кассет и обмениваются между собой данными о состоянии системы, поэтому контроль и управление возможны с любой кассеты в сети доступа (кроме процессора V5PU). Все аварийные ситуации записываются в память с указанием даты и времени события.

# **Примечание: записи в журнале аварийных сообщений сохраняются только при включенном питании, все записи дублируются во всех процессорах системы.**

Система имеет возможность расширения абонентской емкости при помощи установки дополнительных кассет. Эти кассеты подключаются при помощи комплектов модулей ELU и EBC и пластикового оптического кабеля.

Модуль EBC представляет собой процессор с усеченными возможностями, а также выполняет функции приемопередатчика в пределах одного узла системы. Он осуществляет контроль за модулями дополнительной кассеты, транслирует команды от основного процессора, производит обмен данными о состоянии модулей и передачу пользовательской информации к приемопередатчикам. Устанавливается модуль в дополнительные кассеты вместо CPU.

Модуль ELU является интерфейсом между EBC и CPU и выполняет функции оптического приемопередатчика межу ними. Устанавливается в любой слот с 1-го по 22-й основной кассеты узла.

Модули ELU и EBC могут при необходимости иметь горячий резерв, который представляет собой вторую пару модулей, соединенных пластиковым оптическим кабелем.

# **2.4 Модуль сетевого управления.**

Для организации удаленного контроля и управления сетью доступа в станционный мультиплексор может устанавливаться модуль NMI, предоставляющий возможность управления по протоколу SNMP. За этим модулем зарезервированы 21 и 22 слоты, которые занимаются в зависимости от конфигурации системы. Для работы по протоколу SNMP необходима установка на РС программного обеспечения DLC-EMS.

### **2.5 Модули приемопередатчиков.**

Для передачи данных и голоса между мультиплексорами используются модули приемопередатчиков. Передача по оптическим кабелям осуществляется модулями FO-XCVR и STM1-XCVR, передача потоков Е1 G.703 с помощью модемов или через сети SDH осуществляют модули E1X-XCVR и E1QX-XCVR, которые имеют один и четыре интерфейса соответственно. Краткие характеристики этих модулей представлены в таблице 2.2.

| Модуль         | Назначение                                      | Перекрываемое<br>расстояние | Количество<br>каналов 64К | Скорость<br>передачи            |
|----------------|-------------------------------------------------|-----------------------------|---------------------------|---------------------------------|
| <b>FO-XCVR</b> | Оптический приемопередат-<br>чик (1310 nm)      | 60K <sub>M</sub>            | 672                       | $49.152 \text{ M}$ <sub>0</sub> |
| STM1-XCVR      | Оптический приемопередат-<br>чик STM1 (1310 nm) | 60K <sub>M</sub>            | 672                       | 155.520 M6/c                    |

Таблица 2.2. Краткие характеристики приемопередатчиков.

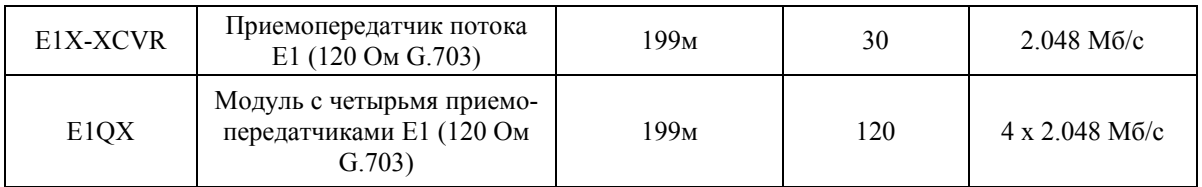

# **Примечание: поток STM-1 от модуля STM1-XCVR не может разбираться на потоки Е1 SDH оборудованием других производителей.**

# **2.6 Модули передачи голоса.**

Для передачи голоса в DLC-1100E используются модули с двух проводными интерфейсами для подключения к станции, телефону, таксофону и модули для организации каналов ТЧ с использованием двух- или четырехпроводного интерфейсов. Модули каналов ТЧ имеют возможность работы с V типом сигнализации E&M.

Вынос абонентских телефонов осуществляется с парами модулей LI-POTS (FXO) и RI-POTS (FXS). Первый модуль используется для подключения к АТС, второй – для подключения телефонного аппарата абонента. Модули имеют по шесть портов на плате и при выносе номеров по двухпроводному интерфейсу должны работать в паре. Устанавливаются в слоты 1-22.

Модули LI-APOTS и RI-APOTS имеют дополнительно функцию переполюсовки для подключения таксофонов. В остальном аналогичны LI/RI-POTS.

Модули организации ТЧ-каналов работают в паре и позволяют произвести как организацию постоянного канала с полосой 0.3-3.4 кГц, так и с использованием V типа сигнализации E&M. В случае отсутствия E&M сигнализации организованные ТЧ каналы будут активны постоянно, при наличии сигнализации состояние канала зависит от Е и М сигналов. Подключение может производиться по одной или двум парам. Для удобства монтажа в комплекте поставляются специальный конструктив с колодками под накрутку и соединительные кабели. Каждый модуль содержит по шесть каналов и устанавливается в слоты 1-22.

# **2.7 Модули передачи данных с цифровыми интерфейсами.**

Для передачи данных абонентам в мультиплексоре DLC-1100E используются модули с интерфейсами: E1 G.703, N64-V.35, N64-DLAN (10/100Base-T).

Модули E1AX предназначены для прозрачной передачи пользователю потока 2048 кб/с с интерфейсом E1 G.703.

# **Примечание: данный модуль может работать только при соединении кассет системы оптическими приемопередатчиками.**

Модули передачи с интерфейсами N64-V.35 могут предоставлять пользователям скорость от 64 до 2048 кб/с с шагом 64 кб/с, а также могут работать в паре с модулями Е1Х-XCVR для передачи данных, входящих в систему DLC-1100E через интерфейс E1 G.703, и предоставляемых пользователю через интерфейс V.35.

Модули передачи с интерфейсами N64-DLAN работают по схеме «точка-точка» и могут предоставлять пользователям скорость от 64 до 7936 кб/с с шагом 64 кб/с. Модули имеют встроенный hub с двумя интерфейсами.

# **Примечание: при соединении кассет потоками Е1 2048 кб/с для модулей с интерфейсами N64-V35 максимальная скорость ограничена 1920 кб/с, т.к. при этом не возможно задействовать под передачу 0 и 16 КИ.**

# **2.8 Модули передачи данных ISDN-BRI (U-интерфейс)**

Для передачи данных через U-интерфейс производятся три типа модулей: L/R-ISDN и IDL-128.

Модули L/R-ISDN предназначенный для подключения к АТС и терминалам NT1 соответственно. Модули содержат по шесть U-интерфейсов на плате. Доступная скорость передачи для пользователей составляет 144 кб/с (2B+D).

При подключении к станции через U-интерфейсы необходима синхронизация сети доступа от ISDN портов АТС (например, в случае подключения видеотелефонов). Синхронизация производится с помощью специального модуля ISDN-CLK, который подключается к разъему на платах модулей L-ISDN и к выводам внешней синхронизации на кросс-плате кассеты.

При организации сети через цифровой интерфейс V5.2 используются только модули R-ISDN. При этом следует учитывать, что ПО модулей, предназначенных для работы через интерфейс V5.2, отличается от ПО модулей для работы в комплекте с L-ISDN. Это необходимо учитывать при заказе оборудования.

Модули IDL-128 предназначены для работы с IDSL модемами NTU-128 и также имеют по шесть U-интерфейсов на плате. Передача данных может производится с одного модуля на другой или в паре с модулями E1X-XCVR. Во втором случае каналы 64 кб/с с локальной стороны входят в систему по порту  $E1$  G.703 и коммутируются на порты IDL-128 для передачи на пользовательские модемы NTU-128.

# **2.9 Модули передачи данных N64-GS (SHDSL)**

Модули предназначены для работы с SHDSL модемами, использующими кодирование ТС-РАМ. Каждый модуль имеет по два двухпроводных интерфейса на плате. Интерфейсы могут работать в одном из трех режимов: Nx64, Frame E1 и Un-frame E1. Порты модулей внутри системы могут работать как между собой, так и с портами модулей E1X-XCVR. Каналы с порта Е1 G.703 модуля E1X-XCVR можно разделить между несколькими портами модулей N64-GS в режимах Nx64 и Frame E1.

# **2.10 Модули для подключения по интерфейсу V5.2.**

Для работы с АТС по цифровому интерфейсу V5.2 в DLC-1100E устанавливается комплект модулей E1V5 и V5P. При работе в такой конфигурации отпадает необходимость в станционных модулях LI-POTS, LI-APOTS и L-ISDN, что существенно сокращает аппаратную часть на станционной стороне. При монтаже оборудования следует учитывать, что в за модулями интерфейса закреплены определенные слоты кассеты.

Модули E1V5 предназначены для соединения DLC-1100E с портами АТС по протоколу V5.2 и используют интерфейс E1 G.703 с возможностью включения/отключения режима CRC4. На каждой плате содержится по одному интерфейсу Е1 G.703.

Модуль V5P управляет протоколом V5.2 со стороны сети доступа и осуществляет трансляцию команд и запросов между CPU и интерфейсом АТС. V5P может обрабаты-

вать от 1 до 16 потоков Е1. Настройка и управление интерфейсом осуществляется через порт RS-232 с РС с установленной терминальной программой, эмулирующей терминал VT-100.

# **2.11 Модуль MTU**

Модуль MTU предназначен для проверки качества линии от удаленных мультиплексоров до абонентов и позволяет измерять сопротивление изоляции, посторонние переменные и постоянные напряжения, емкость пары, реакцию телефонного аппарата на вызывное напряжение. Измерения производятся по команде оператора для указанного порта и не могут производиться в автоматическом режиме.

Модуль MTU устанавливается в основную кассету удаленного узла в любой из слотов с 1 по 22. На один узел достаточно установить один модуль и произвести соединения как показано в п. 3.6.10.

# **3 Инсталляция мультиплексора DLC-1100E**

## **3.1 Подготовка к монтажу.**

# **Пожалуйста, проверьте следующие пункты перед началом установки оборудования.**

(A). Наличие необходимых инструментов и материалов:

- Монтажных инструментов
- Мультиметра
- Переносного компьютера оснащенного VT-100 совместимым программным обеспечением
- RS232 кабеля (соединяющего DLC-1100E с компьютером)
- Телефонного аппарата
- Кабеля питания
- Кабеля заземления
- Оптических одномодовых патч-кордов, 1310 нм.
- (B). Убедитесь в нормальной работе оборудования линейного тракта между мультиплексорами DLC-1100E. В случае работы по оптическому кабелю суммарное затухание в нем не должно превышать 28 dBm.
- (C) . Убедитесь в том, что мощность источника питания соответствует потреблению комплектов оборудования DLC-1100E.
- (D) . Убедитесь в соответствии комплектации оборудования DLC-1100E заранее рассчитанной спецификации.
- (E) . Убедитесь в соответствии сети абонентской распределительной сети требованиям стандартов РФ.
- **Внимание!!! При работе с оборудованием DLC-1100E используйте браслеты и ленты заземления для снятия статического напряжения.**
- **Внимание!!! Не прикасайтесь к интегральным схемам на модулях DLC-1100E во время монтажа, наведенное на Вас статическое напряжение может вывести интегральные схемы из строя.**

# **3.2 Монтаж кассеты CBA.**

- 1. Установите кассеты CBA в стойку или шкаф и закрепите четырьмя винтами. Стойка или шкаф должны обеспечивать свободный доступ к кросс-платам кассет.
- 2. Снимите защитную панель, чтобы получить доступ к кросс-плате.
- 3. Подключите к кассетам кабели питания и заземления в соответствии с п. 3.3.
- 4. Установите адреса кассет в соответствии с инструкциями п. 3.4.
- 5. Установите модули системы в слоты в соответствии с таблицей 3.1.
- 6. Подключите внешнюю аварийную сигнализацию в соответствии с п.3.5.
- 7. Подключите кабели к контактам в соответствии с установленными в них интерфейсами, используя инструкции из п. 3.6.
- 8. Установите заднюю панель для защиты кросс-платы от механических повреждений.

Таблица 3.1. Назначение слотов кассеты СВА.

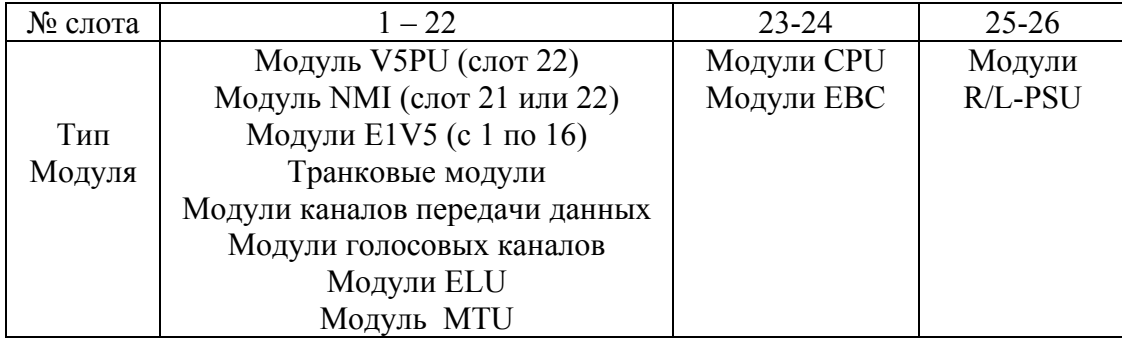

### **3.3 Подключение кабелей питания и заземления.**

- Шаг 1: Включите и отрегулируйте блок питания на выходное напряжение –60В, максимальный ток источника питания должен соответствовать максимальному току потребления узла оборудования DLC-1100Е. Выключите блок питания.
- Шаг 2: Соедините выход P (+) (0V) источника питания или резервных батарей с точкой Р(+) разъема DC IN A на задней панели СВA.
- Шаг 3: Соедините выход N (-) (-48V) источника питания или резервных батарей с точкой -48V N (-) разъема DC IN A на задней панели СВА.
- Шаг 4: Соедините кабель защитного заземления с точкой GND разъема DC IN A на задней панели CBA.

# **Внимание!!! между источником питания и кассетами СВА следует устанавливать оборудование автоматов защиты по избыточному току потребления.**

Если узел оборудования DLC-1100E состоит из нескольких кассет СВА, подключение каждой следующей кассеты производится к разъему DC OUT предыдущей СВА (см. рис. 3.1).

**Внимание!!! запрещается эксплуатация оборудования без защитного заземления.** 

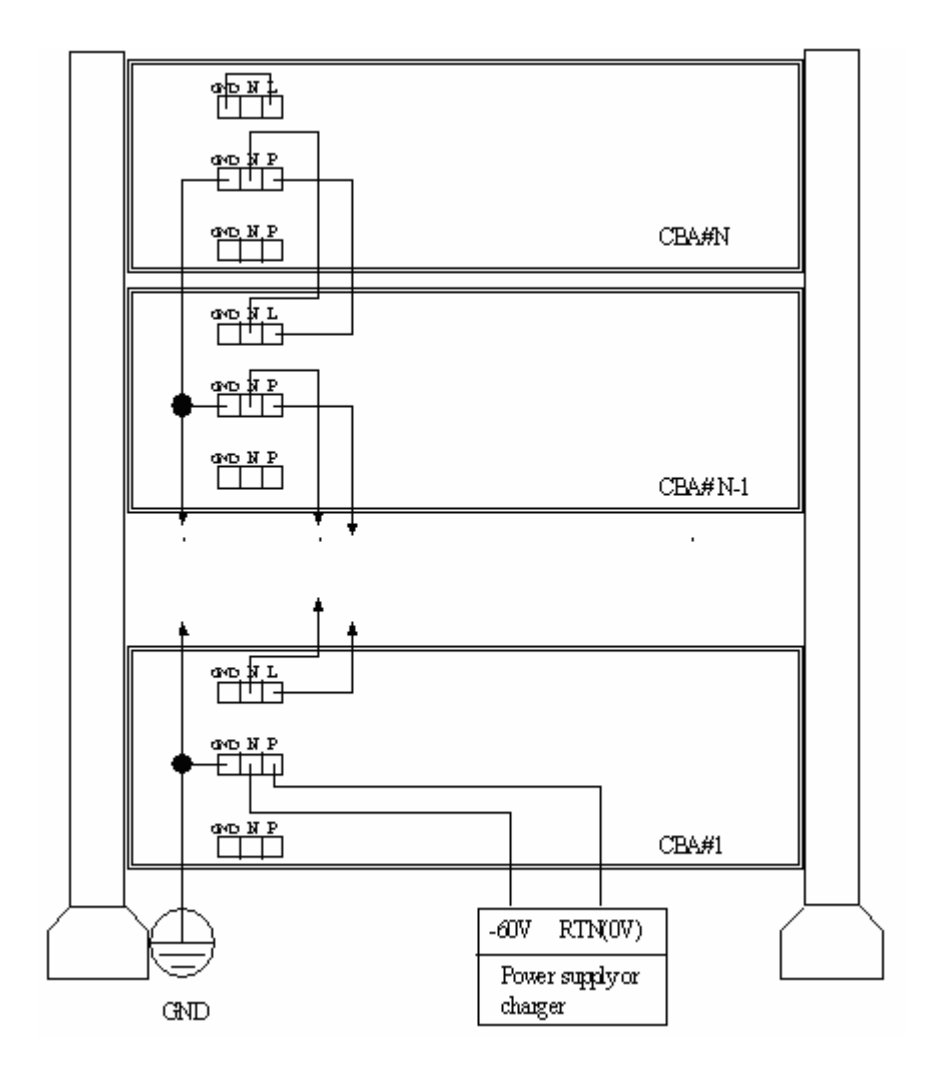

Рис. 3.1. Схема подключения питания кассет.

# **3.4 Установка адреса мультиплексора.**

При организации сети доступа с использованием оборудования DLC-1100Е перед запуском необходимо установить адреса всех мультиплексорах. Установка адреса производится перед включением питания с помощью переключателя **Bank selector**, который расположен в нижнем левом углу кросс-платы и перемычки C6-C7 на поле аварийных контактов (см. рисунок 3.2).

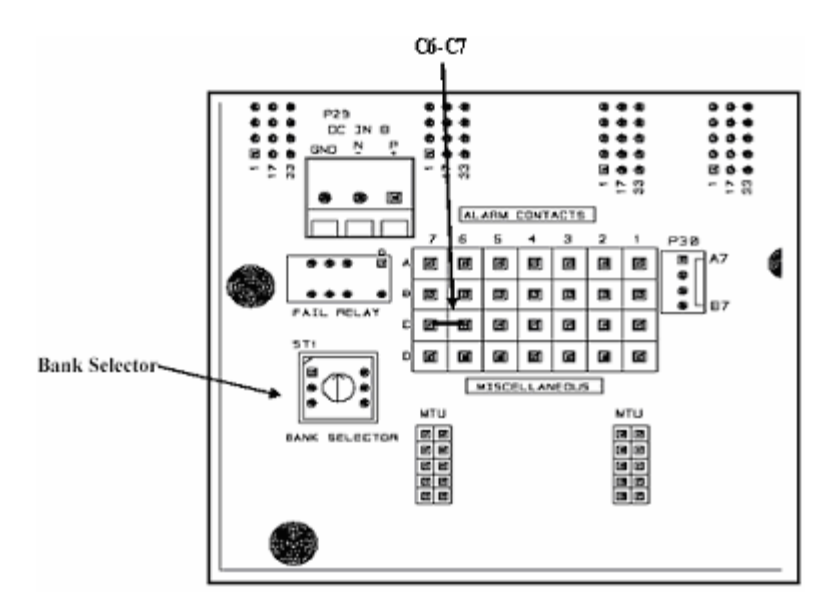

Рис. 3.2. Расположение переключателя **Bank selector** и перемычки С6-С7.

Переключатель и перемычка обеспечивают установку до 15 адресов узлов не считая нулевого, который устанавливается на станционном мультиплексоре. Если необходимо большее количество, то есть возможность увеличить количество адресов до 30. Для установки адресов с 16 по 30 необходимо перевести в положение 1 переключатель, расположенный на плате модуля CPU.

## **Примечание: при построении сети адреса мультиплексоров необходимо устанавливать по порядку.**

Адреса дополнительных кассет мультиплексора устанавливаются только переключателем **Bank selector** при наличии перемычки С6-С7. Установка переключателя показана на рисунке 3.3. Обратите внимание, что на дополнительных кассетах переключатель устанавливается начиная с положения 2.

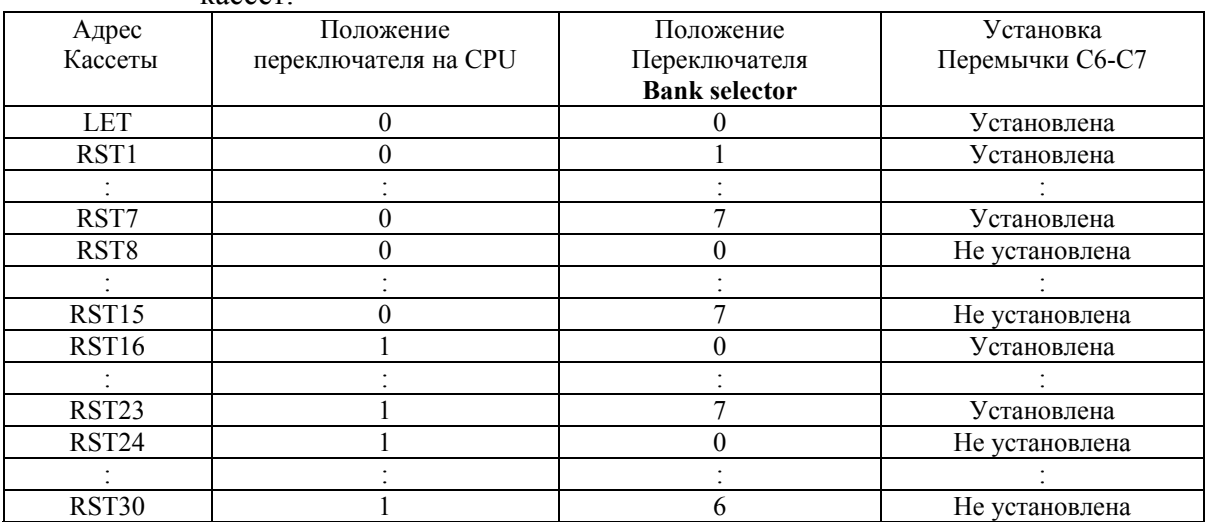

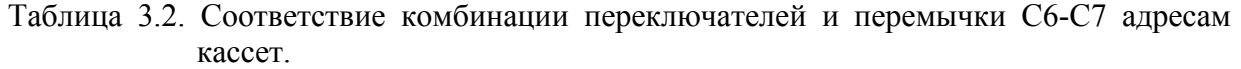

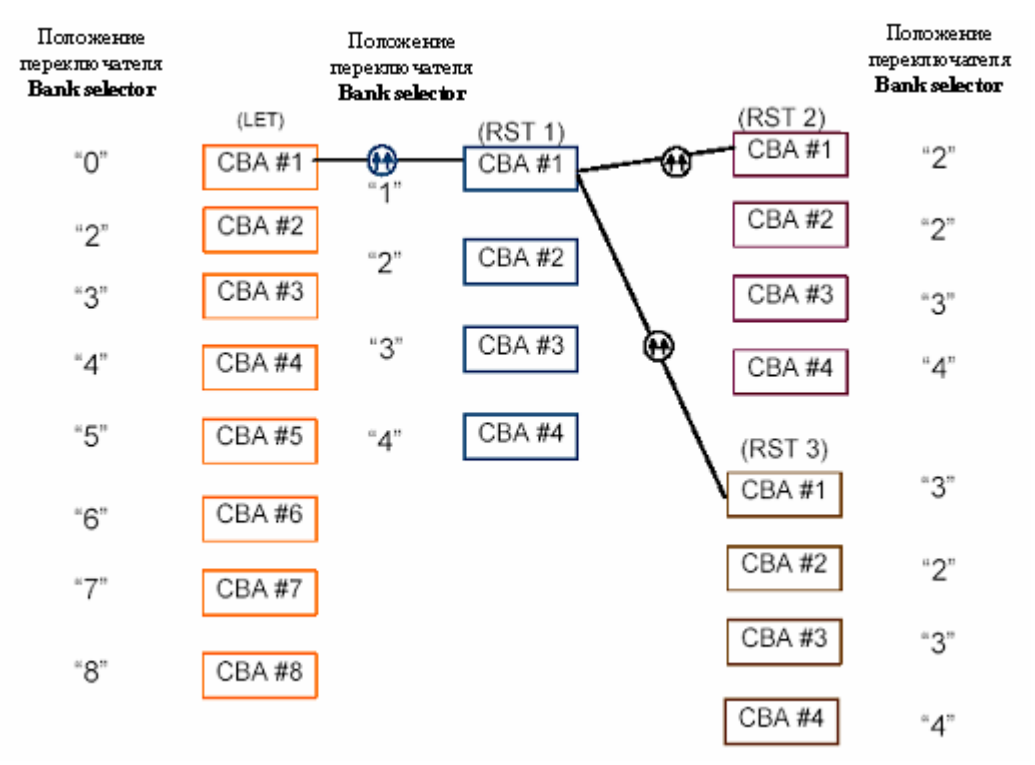

Рис. 3.3. Установка адресов при наличии дополнительных кассет.

# **3.5 Подключение аварийной сигнализации.**

На кросс-плате кассеты имеется группа аварийных контактов, с помощью которых можно при необходимости подключить внешнюю аварийную сигнализацию и внешние датчики (например, для сигнализации о вскрытии помещения). Назначение контактов приведено в таблице 3.3.

| Номер                           | Назначение                          | Примечание                                |  |
|---------------------------------|-------------------------------------|-------------------------------------------|--|
| контакта                        |                                     |                                           |  |
| A1, B1                          | Критическая визуальная сигнализация |                                           |  |
| A2, B2                          | Срочная визуальная сигнализация     | Контакты пропускают ток до 2 А при напря- |  |
| A3, B3                          | Несрочная визуальная сигнализация   | жении до 60 В.                            |  |
| A4, B4                          | Звуковая сигнализация               |                                           |  |
| A5, B5                          | Защитная сигнализация               |                                           |  |
| A7                              | Вход внешнего датчика 1             | При замыкании на D7 процессор выдает со-  |  |
|                                 |                                     | общение External 1. Несрочная авария.     |  |
| B7                              | Вход внешнего датчика 2             | При замыкании на D7 процессор выдает со-  |  |
|                                 |                                     | общение External 2. Срочная авария.       |  |
| C1, D1                          | Удаленное включение функции АСО     | При замыкании контактов включается функ-  |  |
|                                 |                                     | ция АСО                                   |  |
| C <sub>2</sub> , D <sub>2</sub> | Служебный канал                     | Выведен на RJ-11 на лицевой стороне       |  |
| C3, D3                          | Вход внешней синхронизации          | Подается сигнал 2048К                     |  |
| C <sub>4</sub> , D <sub>4</sub> | В настоящее время не используются   |                                           |  |
| $C5$ , D5                       | Порт RS232                          | Выведен на DB9 на лицевой стороне         |  |
| C <sub>6</sub>                  | Выбор адреса кассеты                | При удалении перемычки С6-D6 возможные    |  |
|                                 |                                     | адреса кассет RST8-RST15                  |  |
| D <sub>6</sub>                  | Сигнальная земля                    |                                           |  |
| C7, D7                          | Корпусная земля                     |                                           |  |

Таблица 3.3. Назначение аварийных контактов.

# **3.6 Подключение модулей.**

Подключение производится методом накрутки или кабелями из комплекта поставки модулей в соответствии с инструкциями, приведенными ниже. Для подключения используются контакты кросс-платы, соответствующие общим слотам с 1 по 22. Кабели должны подключаться к группе контактов под тем же номером, что и номер слота, в который установлен соответствующий модуль. Модули голосовых каналов и ISDN-модули должны подключатся через кроссы с установленными элементами грозозащиты. Модули передачи и каналов ТЧ подключаются кабелями, входящими в комплект поставки.

# **3.6.1 Подключение приемопередатчиков.**

Оптические приемопередатчики системы DLC-1100E рассчитаны для работы по одномодовым оптическим кабелям с длинной волны 1310 нм. На плате оптического приемопередатчика FO-XCVR располагаются два FC разъема, верхний – разъем лазерного диода (передатчика), нижний – разъем PIN диода (приемника). Для работы модули должны быть соединены оптическими кабелями: передатчик первого модуля с приемником второго модуля, а приемник первого соответственно с передатчиком второго. Расположение разъемов на плате приемопередатчика показано на рисунке 3.4.

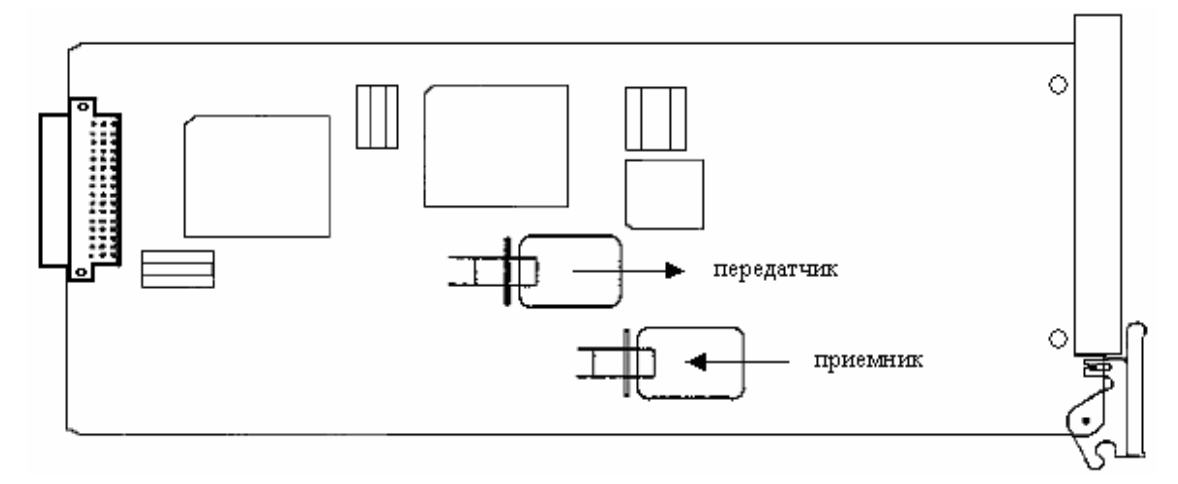

Рис. 3.4. Расположение разъемов приема и передачи на модуле FO-XCVR.

# **Примечание: модули FO-XCVR могут быть соединены многомодовым кабелем, но при этом значительно уменьшится дистанция работы.**

Модули STM1-XCVR подключаются аналогично FO-XCVR, но для подключения используются разъемы SC.

Модуль E1X-XCVR подключается к оборудованию передачи потока Е1 медным кабелем с использованием контактов на кросс-плате кассеты СВА, соответствующих слоту, в котором установлен приемопередатчик. Назначение контактов слота, в который установлен приемопередатчик, показано на рисунке 3.5.

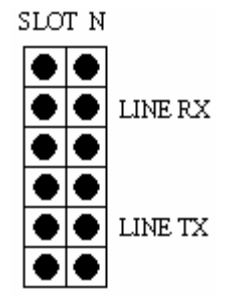

Рис. 3.5. Назначение контактов для модуля E1X-XCVR.

Модуль E1QX-XCVR подключается к оборудованию передачи потоков Е1 аналогично модулю E1X-XCVR, но для подключения используются контакты двух соседних слотов. Соответствие контактов интерфейсам Е1 G.703 показано на рисунке 3.6.

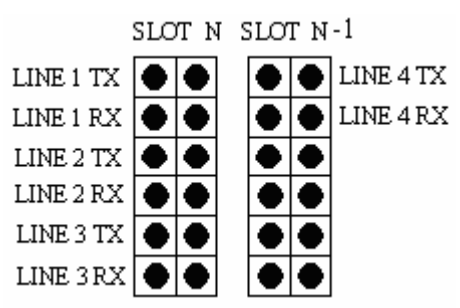

Рис. 3.6. Соответствие контактов портам Е1 на кросс-плате.

# **3.6.2 Модули телефонных каналов POTS/APOTS.**

Каждый модуль LI-POTS, RI-POTS, LI-APOTS и RI-APOTS поддерживает 6 голосовых каналов. Подключение оборудования пользователя производится методом накрутки медного провода на соответствующие контакты на кросс-плате кассеты. Соответствие контактов на кросс-плате каналам модулей показано на рисунке 3.7.

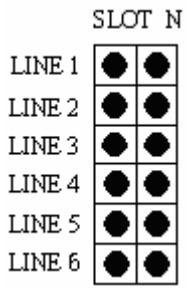

Рис. 3.7. Назначение контактов для модулей L/R-POTS

# **3.6.3 Модули каналов тональной частоты E&M.**

Модули E&M поддерживают 6 каналов тональной частоты с V типом сигнализации E&M. Каждый канал может работать как по одной так и по двум парам. Режим работы устанавливается при помощи шести DIP-переключателей, расположенных на платах модулей. Соответствие положения переключателей режимам работы показано на рисунке 3.8.

Входы/выходы каналов ТЧ выведены на разъем, расположенный на передней панели модуля. Для удобства подключения оконечного оборудования в комплект поставки входит распределительная панель, на которой установлены колодки с контактами под на-

крутку и разъемы для подключения соединительного кабеля. Панель крепится в стандартную 19' стойку. Внешний вид панели показан на рисунке 3.9. Оконечное оборудование подключается методом накрутки к колодкам в соответствии с рисунком 3.10. и

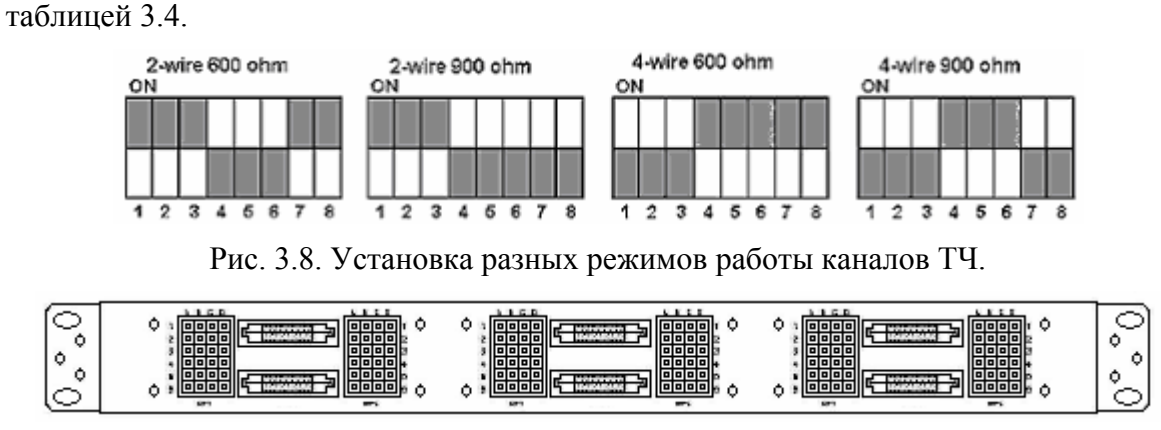

Рис. 3.9. Внешний вид распределительной панели.

| 6 |  |  |
|---|--|--|
|   |  |  |

Рис. 3.10. Нумерация контактов на колодке.

Таблица 3.4. Назначение контактов на колодке.

| Номер канала | Номера контак-                  | Назначение контактов                      |  |
|--------------|---------------------------------|-------------------------------------------|--|
|              | <b>TOB</b>                      |                                           |  |
| 1-й канал    | A1, B1                          | Тх/Rх для 2-х проводного режима           |  |
|              |                                 | Rх для 4-х проводного режима              |  |
|              | C1, D1                          | Для 2-х проводного режима не используются |  |
|              |                                 | Тх для 4-х проводного режима              |  |
| 2-й канал    | A2, B2                          | Тх/Rх для 2-х проводного режима           |  |
|              |                                 | Rх для 4-х проводного режима              |  |
|              | C <sub>2</sub> , D <sub>2</sub> | Для 2-х проводного режима не используются |  |
|              |                                 | Тх для 4-х проводного режима              |  |
| 3-й канал    | A3, B3                          | Тх/Rх для 2-х проводного режима           |  |
|              |                                 | Rх для 4-х проводного режима              |  |
|              | C3, D3                          | Для 2-х проводного режима не используются |  |
|              |                                 | Тх для 4-х проводного режима              |  |
| 4-й канал    | A4, B4                          | Тх/Rх для 2-х проводного режима           |  |
|              |                                 | Rх для 4-х проводного режима              |  |
|              | C <sub>4</sub> , D <sub>4</sub> | Для 2-х проводного режима не используются |  |
|              |                                 | Тх для 4-х проводного режима              |  |
| 5-й канал    | A5, B5                          | Тх/Rх для 2-х проводного режима           |  |
|              |                                 | Rх для 4-х проводного режима              |  |
|              | $C5$ , D5                       | Для 2-х проводного режима не используются |  |
|              |                                 | Тх для 4-х проводного режима              |  |
| 6-й канал    | A6, B6                          | Тх/Rх для 2-х проводного режима           |  |
|              |                                 | Rх для 4-х проводного режима              |  |
|              | C6, D6                          | Для 2-х проводного режима не используются |  |
|              |                                 | Тх для 4-х проводного режима              |  |

Если сигнализация E&M не используется при работе, то каналы ТЧ будут после настройки постоянно активны. Для организации управления каналами необходимо подключение E и M сигналов к контактам на кросс-плате кассеты в соответствии с рисунком 3.11. Подключение оконечного оборудования к контактам Е и М по V типу показано на рисунке 3.12.

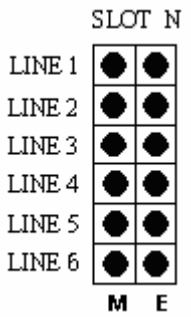

Рис. 3.11. Соответствие контактов кросс-платы сигналам Е и М.

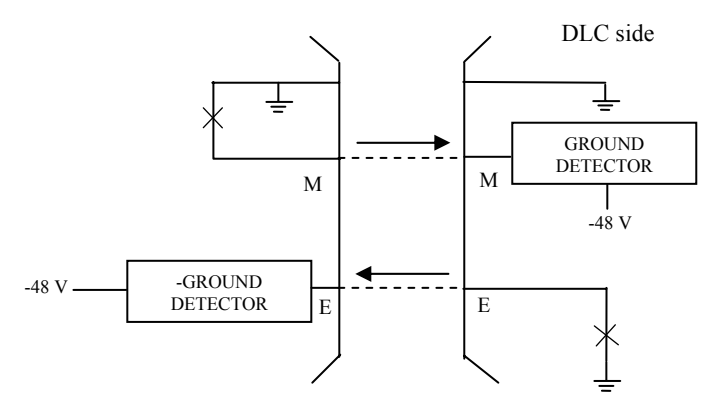

Рис. 3.12. Схема подключения контактов Е и М.

# **3.6.4 Модули передачи потока Е1 G.703 E1AX.**

Модуль E1AX используется для передачи полного потока Е1 G.703 и имеет один интерфейс. Модуль работает на скорости 2 Мбит/с и используется для передачи полных потоков Е1 пользователю при работе системы по оптической линии. На рисунке 3.13 показано соответствие контактов кросс-платы линиям модуля Е1АХ. Подключение кабеля производится методом накрутки на соответствующие контакты.

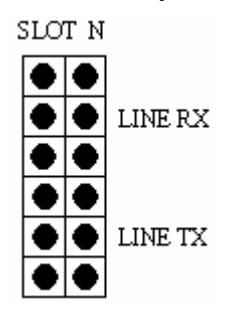

Рис. 3.13. Назначение контактов для модуля E1-AX.

# **3.6.5 Модуль синхронной передачи данных с интерфейсом V.35.**

Модуль N64 обеспечивает синхронный интерфейс со скоростью передачи данных от 64 до 2048 кб/с с шагом 64 кб/с по схеме включения точка-точка. В комплект поставки входят специальные кабель для подключения DTE или DCE оборудования пользователя. Назначение контактов кросс-платы показано на рисунке 3.14.

Модуль N64 поддерживает один канал передачи данных соответствующий следующим стандартам CCITT RS-449M, RS-530 или CCITT V.35.

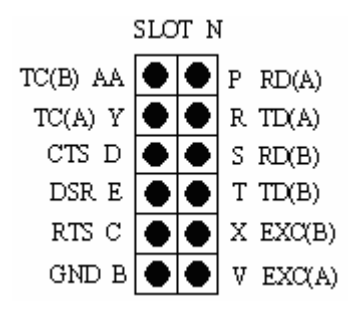

Рис. 3.14. Назначение контактов для модуля N64.

# **3.6.6 Модуль передачи данных с интерфейсом 10/100Base-T**

Модуль DLAN имеет два интерфейса 10/100Base-T на плате. Назначение контактов на кросс-плате и номера контактов разъема RJ-45 показаны на рисунке 3.15. Подключение кабеля производится методом накрутки на соответствующие контакты.

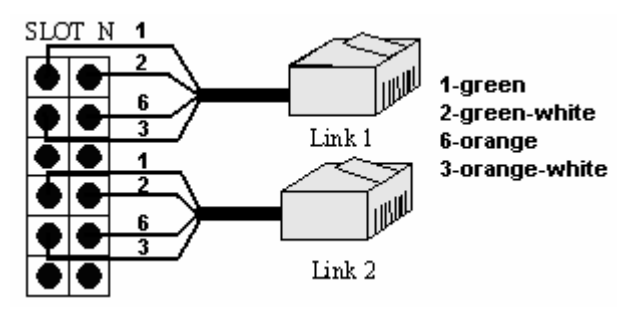

Рис. 3.15. Подключение кабелей к модулю DLAN.

# **3.6.7 Модуль ISDN BRI каналов.**

Модули L\R-ISDN поддерживают шесть ISDN 'U' каналов. Ниже на рисунке 3.16 представлено соответствие контактов кросс-платы кассеты СВА интерфейсам модулей L\R-ISDN. Подключение кабеля производится методом накрутки на соответствующие контакты.

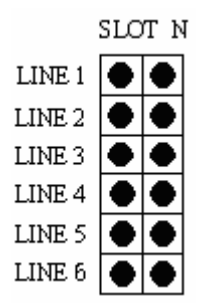

Рис. 3.16. Соответствие контактов интерфейсам модулей L\R-ISDN.

# **3.6.8 Модуль синхронизации CLK-ISDN.**

Модуль CLK-ISDN устанавливается в любой слот 1-22 и используется для синхронизации DLC-1100Е от ISDN-порта АТС. На рисунке 3.17 показана схема подключения внешней синхронизации. С помощью кабелей из комплекта на контакты внешней синхронизации (контакты С3 D3 на задней панели кассеты) подается сигнал с 1-ой пары контактов, соответствующих слоту, в который установлена CLK-ISDN. Вторым кабелем 6-я пара контактов соединяется со специальным разъемом, расположенным около лицевой панели на модуле L-ISDN.

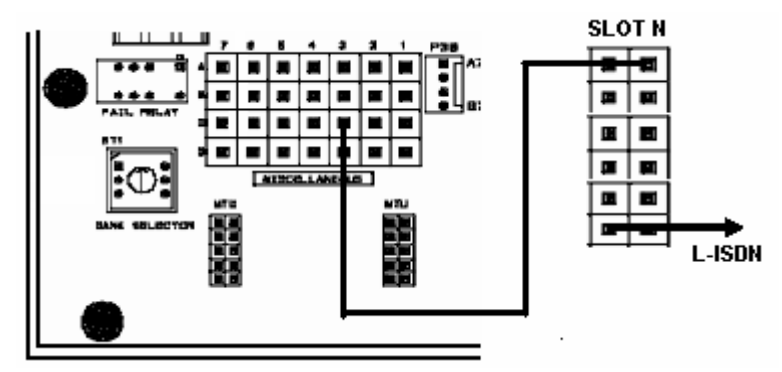

Рис. 3.17. Схема подключения модуля синхронизации CLK-ISDN.

### **3.6.9 Подключение модулей IDL-128**

Модули IDL-128 поддерживают шесть U-интерфейсов. Ниже на рисунке 3.18 представлено соответствие контактов кросс-платы кассеты СВА интерфейсам модуля IDL-128. Подключение кабеля производится методом накрутки на соответствующие контакты.

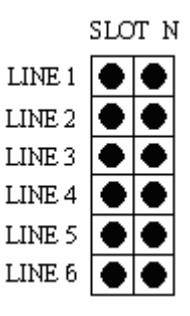

Рис. 3.18. Соответствие контактов интерфейсам модуля IDL-128.

# **3.6.10 Подключение модулей N64-GS**

Модули N64-GS имеют по два интерфейса на плате. Ниже на рисунке 3.19 представлено соответствие контактов кросс-платы кассеты СВА интерфейсам модуля. Подключение кабеля производится методом накрутки на соответствующие контакты.

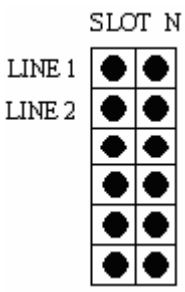

Рис. 3.19. Соответствие контактов интерфейсам модуля N64-GS.

# **3.6.11 Подключение модулей ELU, EBC.**

При каскадировании каждая дополнительная кассета подключается к основной при помощи модулей ELU и EBC, соединенных между собой оптическим кабелем EBF, который должен входить в состав поставки. Модули ELU устанавливаются в любые из слотов с 1-го по 22-ой, а модули EBC устанавливаются вместо процессора в дополнительных кассетах.

## **Внимание: необходимо помнить, что дополнительных кассет в узле может быть не более 7.**

# **3.6.12 Соединение для модуля MTU.**

В случае использования модуля MTU все дополнительные кассеты должны быть соединены по схеме шлейф с основной кассетой специальным кабелем (см. рис 3.20).

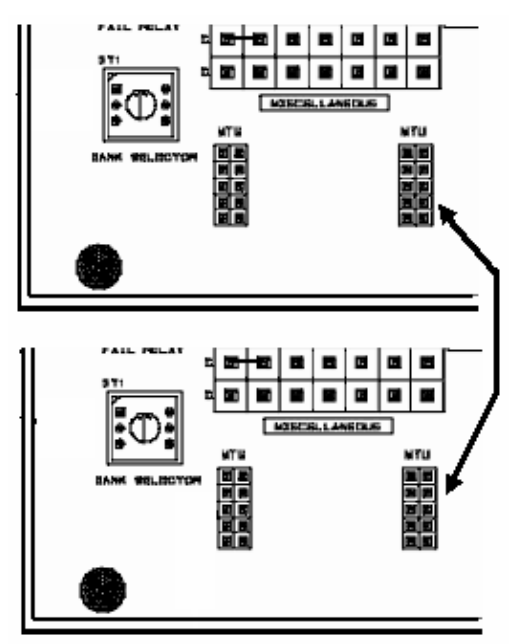

Рис. 3.20. Соединение для модуля MTU.

# **3.6.13 Подключение модуля сетевого управления NMI**

Модуль предназначен для управления системой через Telnet или SNMP. За модулем зарезервированы 21 и 22 слоты. Установка в 21 слот производится при подключении системы по протоколу V5.2 (соединение см. в п. 3.6.12.), в остальных случаях NMI устанавливается в 22 слот. Для подключения модуля к интерфейсу RS-232 необходимо изменить подключение разъема DB-9 на кросс-плате в соответствии с рисунком 3.21.

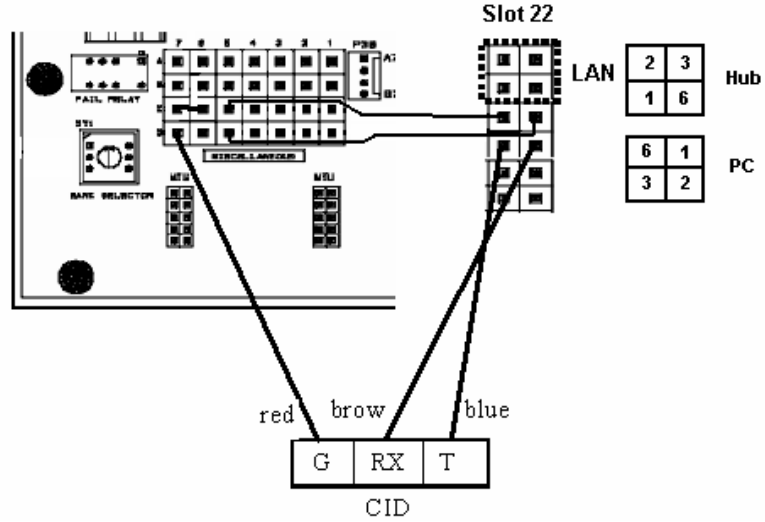

Рис. 3.21. Схема подключения модуля NMI.

# **3.6.14 Подключение модулей интерфейса V.5.2**

Подключение модулей E1V5 для соединения с интерфейсом станции производится аналогично модулям E1X-XCVR (см. п. 3.6.1). **Необходимое условие установки этих приемопередатчиков – начинать с первого слота кассеты.** 

Модуль управления V5PU устанавливается в 22-й слот кассеты. Для управления интерфейсом необходимо произвести подключение V5PU к порту RS-232 на кросс-плате. В зависимости от наличия модуля NMI, подключение производится в соответствии с рисунками 3.22 и 3.23.

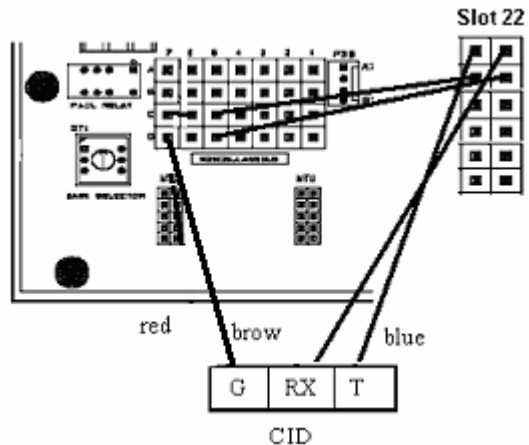

Рис. 3.22. Подключение модуля V5PU к порту RS-232.

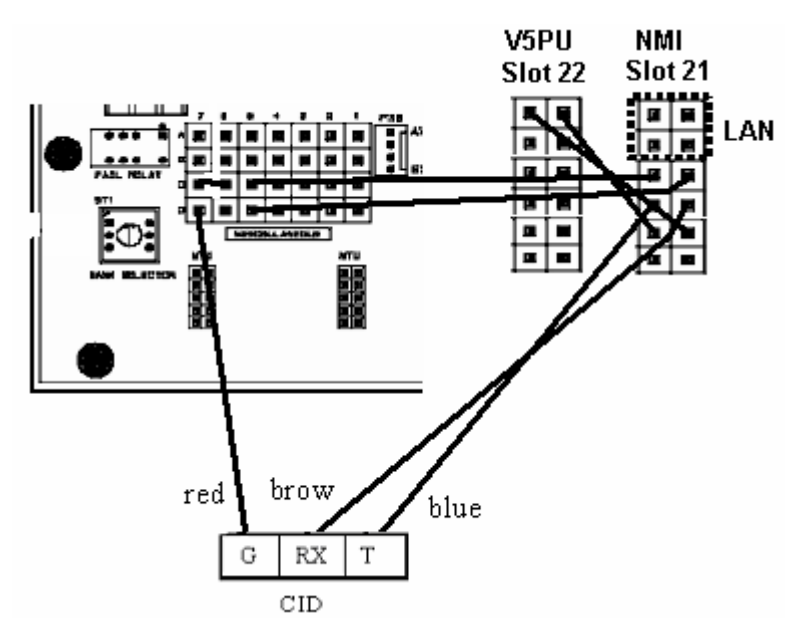

Рис. 3.23. Подключение RS-232 к V5PU и NMI одновременно.

#### $3.7$ Запуск мультиплексора DLC-1100E

Перед включением напряжения питания проверьте правильность подсоединения фидеров питания и заземления, соответствие расположения модулей в кассете рекомендациям данного описания и спецификации, а также соединения, описанные в пункте 5 настоящего описания. Только после этого приступайте к описанным ниже шагам запуска.

Перед включением источника питания или автомата защиты убедитесь еще раз в правильности подключения кассет СВА к источнику питания или автомату защиты.

- 1. Включите источник питания -48В (-45  $\sim$  -52 В)
- 2. На передней панели модулей R\L-PSU выведены контрольные разъемы проверьте соответствие напряжения на этих разъемах с таблицей 3.5.

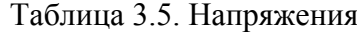

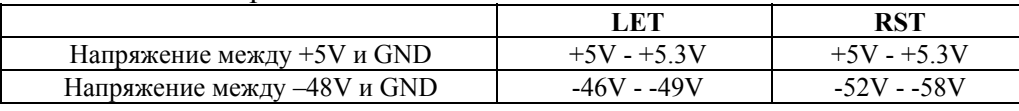

3. При нормальном прохождении процедуры первого запуска аварийные светодиоды не должны гореть и на модулях системы DLC-1100E должны светиться следующие светодиоды

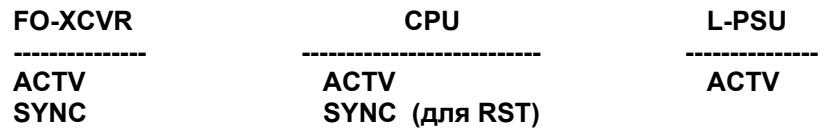

Примечание: если при первом включении горит аварийная сигнализация, необходимо произвести начальную установку системы, выполнив команду инициализации базы данных в административном меню (см. раздел «Настройка мультиплексора»).

# **4 Настройка мультиплексора DLC-1100E**

# **4.1 Схема подключения терминала**

Характеристики интерфейса RS-232 (9600, N, 8, 1)<br>Скорость: 9600 б/с Скорость:

 Контроль по четности: нет Биты данных: 8 бит Бит остановки: 1 бит Управление: Xon/Xoff Эмуляция терминала: VT100

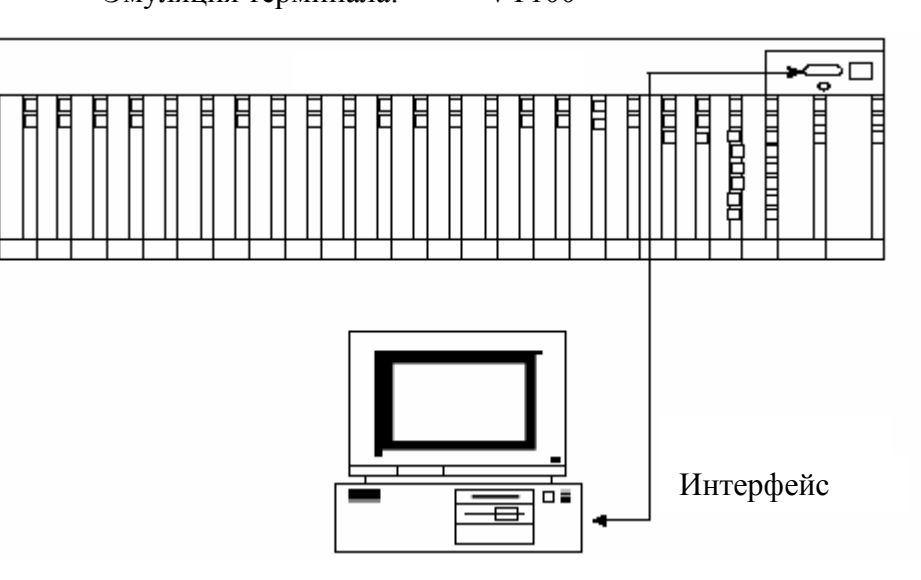

Терминал VT100 или РС с эмуляцией

Распайка кабеля для подключения терминала:

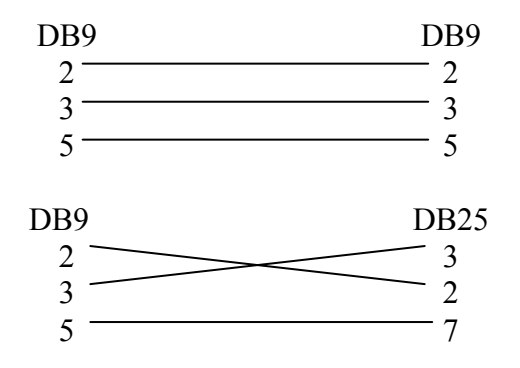

# Примечание: разделы 4.2 и 4.3 содержат описание основных команд настройки интерфейсов мультиплексора и могут не включать некоторых дополнительных сервисных команд. Консультацию по применению не описанных команд можно получить в службе технической поддержки.

#### $4.2$ Настройка процессора CPU и модулей мультиплексора

### 4.2.1 Вход в главное меню процессора CPU

Включить терминал, после нажатия клавиши ENTER на экране появится следующее сообщение:

### Enter User Name:

Для продолжения введите свое имя пользователя и нажмите ENTER. Если имя пользователя не устанавливалось ранее, то просто нажмите ENTER. После этого система запросит пароль сообщением:

### Enter User Password:

Введите пароль и нажмите ENTER. Если пароль не задан, необходимо просто нажать ENTER. На экран терминала будет выведено главное. Структурную схему программного обеспечения можно найти в приложении.

### Примечание: по умолчанию пароль не установлен, для входа нажать Enter два раза.

Thu Aug 15, 2001 LET 13:39:06

# **Main Menu**

- 1. Provisioning Menu
- 2. Maintenance Menu
- 3. Testing Menu
- 4. Traffic Menu
- 5. Administration Menu
- 6. Log Off
- A. All Current Alarms
- ?. Help
- \* Main Menu
- 1. Provisioning Menu (Меню инициализации оборудования) позволяет изменять настройки оборудования, устанавливать соединения и т.д.
- 2. Maintenance Menu (Меню обслуживания) выполняет функции обслуживания, например, выводит список текущих аварий в системе, сбоев в работе или статистику аварий.
- **3. Testing Menu (Меню тестирования) выполняет функции тестирования системы,** например, тестирование световой индикации, тестирование абонентского шлейфа.
- 4. Traffic Menu (Меню контроля трафика) контроль трафика между мультиплексорами.
- 5. Administration Menu (Меню управления) позволяет изменять дату, время, права доступа пользователей.
- 6. Log-Off (Выход) - выход из программы мониторинга системы.
- А. **All Current Alarms (Все текущие аварии)** выводит подробный список текущих аварий.
- **?. Help (Справка)** выводит на экран команды текущего меню.

# **4.2.2 Начальная установка параметров**

После запуска всех мультиплексоров в сети доступа необходимо привести мультиплексоры DLC-1100E в исходное состояние. Для этого необходимо выполнить команду **Administration Menu \ Initialize Database** и подтвердить начало установки**.** После ее выполнения параметры установленных во всех мультиплексорах модулей получат значения по умолчанию, а таблица кросс-коммутации будет очищена.

# **4.2.3 Установка параметров терминала и вывода меню**

Для удобства работы с терминалом в мультиплексорах DLC-1100E можно изменить настройки вывода меню и информации о состоянии сети.

Для изменения параметров вывода меню на экран монитора необходимо выполнить команду **Administration Menu/ Terminal Options Menu/ Set Menu Options** и изменить нижеприведенные параметры.

Set Menu Options

Select Clock Format [24 Hour]: **- установка формата часов АМ/РМ или 24 часа**

Select Auto Menu Display [On Menu Level Change]: **- режим вывода текущего меню:** 

**Off –** вывод текущего меню только по запросу Help;

**On menu level change –** вывод меню только при переходе на другой уровень;

**On –** вывод меню при любой операции.

Enter Paging Control [Press Any Key]: **- режим вывода информации на экран:** 

**None –** вывод без остановки;

**Press any key –** продолжение вывода по нажатию клавиши, если вся информация не помещается на экране полностью.

Параметры терминала позволяют установить функции для вывода на экран сообщений об изменениях состояния модулей сети. Для изменения этих параметров необходимо выполнить команду **Administration Menu/ Terminal Options Menu/ Set Terminal Options.** Назначение параметров приведено ниже.

Set Terminal Options

Enter Terminal Location [LET]: - **номер кассеты (LET, RST1,….,RST27)** 

Enter Terminal ID [TEST]: - **имя терминала (до 20 символов)** 

High Temperature Threshold [45]: - **верхний предел температуры, при превышении которого будет выдано аварийное сообщение**

Autonomous Alarm Report [Disabled]: - **вывод текущих аварийных сообщений на экран в режиме реального времени**

Autonomous Alarm Message [Enabled]: - передача аварийных сообщений модулю **NMI** (если он установлен)

## 4.2.4 Установка времени и даты

Чтобы установить дату, необходимо выполнить команду **Administration Menu** \ Date and Time Menu \ Set Date и на запрос ввести новую дату:

Enter New Date [Apr 13, 2000]: August 15, 2001

New date is: Thu Apr 13, 2000

Таким же образом, выполнив команду Administration Menu \ Date and Time Menu \ Set **Time**, задается новое значение времени:

Enter New Time [14:00:11]: 14:00:11

New Time is:  $14:00:11$ 

### 4.2.5 Установка паролей и прав доступа

Все права доступа и пароли задаются с помощью команды **Administration Menu** / Security Menu / Set User Security Data. При этом процессор при самой первой записи попросит указать имя и пароль системного администратора, который будет иметь все права. В дальнейшем все записи имен и паролей пользователей сможет делать только системный администратор. При этом каждому пользователю персонально указываются меню и подменю, с которыми он может работать, а также права изменения параметров системы. Ниже приведен пример установки имен и паролей пользователя и системного администратора. Удаление производится в обратном порядке соответствующей командой меню: сначала администратор удаляет всех пользователей из списка, а затем свои имя и пароль.

The security data is set to the factory default.

The first security record entered must be the SysOp.

Enter New SysOp Name: admin1

Enter User Password: \*\*\*\*\*\*\*\*\*\*\*\*\*\*\*\*\*\*

Verify User Password: \*\*\*\*\*\*\*\*\*\*\*\*\*\*\*\*\*\*

Logged Off

Current User Name: ADMIN1 - имя системного оператора и пароль

Enter Current User Password: \*\*\*\*\*\*\*\*\*\*\*\*\*\*\*\*\*\*

Enter User Name To Set: manager1 - имя пользователя и его пароль

Enter User Password: \*\*\*\*\*\*\*\*\*\*\*\*\*\*\*\*\*\*

Verify User Password: \*\*\*\*\*\*\*\*\*\*\*\*\*\*\*\*\*\*

Provisioning Menu Read? [No]: No

Maintenance Menu Read? [No]: yes

Maintenance Menu Write? [No]: No

Testing Menu Read? [No]: yes Testing Menu Write? [No]: No Administration Menu Read? [No]: No Security Menu Write? [No]: No

# **4.2.6 Настройка модуля NMI**

Для управления мультиплексорами по протоколу SNMP необходимо установить модуль NMI. Схемы подключения даны в п.п. 3.6.11, 3.6.12. После загрузки мультиплексора активным будет меню процессора CPU. Переходы между управляющими модулями мультиплексора осуществляется следующим образом:

- Ctrl+Q активизирует меню модуля NMI;
- Ctrl+W активизирует меню модуля CPU;
- Ctrl+E зарезервировано;
- Ctrl+R активизирует меню модуля V5P.

При начальной настройке мультиплексора через терминал VT-100, в зависимости от конфигурации, можно настроить все параметры интерфейсов.

Меню модуля NMI включает в себя следующие пункты:

**Help [?] –** выводит на экран команды модуля с подсказками;

**Version –** выводит на экран версию ПО;

**Reboot –** перезагрузка модуля NMI;

**Getnet –** выводит на экран текущие сетевые настройки;

**Setnet –** установка сетевых параметров (IP, MAC, GATEWAY, MASK);

**Getsys –** вывод имени системы;

**Getsys –** установка имени системы (в настоящее время используется только DLC).

Пример установки IP адреса и маски сети:

- 1. Ввести команду **NMI>Setnet:ip:10.0.5.1 <Enter>;**
- 2. Ввести команду **NMI>Setnet:mask:255.0.0.0 <Enter>;**
- 3. Перезагрузить модуль NMI командой **Reboot.**

После настройки сетевых параметров управление может осуществляться по протоколу SNMP с помощью программного обеспечения, установленному на РС оператора.

# **4.2.7 Установка параметров звонкового генератора**

Для генератора звонкового напряжения в DLC-1100E по умолчанию установлено напряжение 85 В и частота 25 Гц. При необходимости эти параметры могут быть изменены: напряжение может принимать значения 60, 65, 85, 95 В и частоту 16…50 Гц. Для изменения параметров необходимо выполнить команду команды **Provisioning Menu / System Configuration Menu / Modify Power Supply Attributes:** 

Enter Ring Voltage [85 Volts]: 95

Enter Ring Frequency [20.0 Hz]: 25

### **4.2.8 Настройка приемопередатчиков**

Настройка приемопередатчиков производится по команде **Provisioning Menu / Transceiver Settings Menu / Modify Transceiver Settings**. После выполнения команды необходимо произвести настройку в диалоговом режиме:

Modify Transceiver Settings

Enter Plug-In Type [All]: - **ввести тип приемопередатчика (All, E1AX, E1QX-XCVR, E1V5, E1X-XCVR, FO-XCVR, N64-GS, STM1-XCVR)** 

Enter Starting Plug-In Location [LET-1-1]: - **ввести адрес первой кассеты**

Enter Ending Plug-In Location [RST2-1-22]: - **ввести адрес последней кассеты**

Далее произведите изменение параметров всех указанных модулей, которые выводятся по порядку, начиная с адреса LET-1-1 до RST2-1-22

Location: LET-1-1 Plug-In: E1V5 Timing Source Enabled: Yes CRC-4 Multiframe: Disabled V5 Failed Reboot: No Edit this card? [No]: yes

Enable Timing Source? [Yes]: - **ввести yes/no для разр./запрета синхронизации CPU от данного тракта**

CRC-4 Multiframe [Disabled]: - **ввести enable/disable для вкл./откл CRC4** 

V5 Failed Reboot [No]: - **ввести yes/no для разр./запрета перезагрузки модуля в случае рестарта интерфейса V5.2**

Effect Changes? [Yes]: - **ввести yes для сохранения конфигурации**

----------------------------------------------------------------------------------------

Location: LET-1-7 Plug-In: E1X-XCVR

Operation: In-Service

Groomed Service: No

Edit this card? [No]: yes

Operation [In-Service]: - **ввести in/out для вкл./откл. канала**

Groomed Service? [No]: - **ввести yes/no для вкл./откл. режима Groomed** 

Enable Timing Source? [No]: - **ввести yes/no для разр./запрета синхронизации CPU от данного тракта**

CRC-4 Multiframe [Enabled]: - **ввести enable/disable для вкл./откл CRC4**  Channel Associated Signalling [Enabled]: - **запрет/разрешение трансляции сигнализации для портов PSTN** 

# Edit this card? [No]: - **ввести yes для сохранения конфигурации**

Приемопередатчики E1AX, E1QX-XCVR, FO-XCVR и STM1-XCVR могут быть только включены или выключены и других параметров не имеют.

При построении сети доступа может возникнуть необходимость подключения к системе оборудования через порты E1 G.703, организация выделенных каналов при соединении мультиплексоров по потокам E1 и распределение каналов с одного порта E1 G.703 между несколькими пользователями. Т.к. в нормальном режиме модули E1X-XCVR могут работать только для соединения двух мультиплексоров DLC-1100E, первые должны быть переведены в режим **Groomed** (см. пример выше)**,** который отключает коммутацию канала управления в тракт и поиск парного приемопередатчика. Коммутация между портами пользователя (E1, LAN, Uo или V.35) и портом Е1 G.703 производится на уровне каналов 64 кб/с.

# **4.2.9 Настройка таблицы кросс-коммутации**

Для настройки таблицы кросс-коммутации используются две команды: **Provisioning Menu / Cross-Connect Menu / Modify Cross-Connect Plug-In** и **Provisioning Menu / Cross-Connect Menu / Modify Cross-Connect Groomed**. Первая команда предназначена для коммутации на уровне модулей, вторая – для коммутации на уровне портов и канальных интервалов (КИ). Соответственно, существует три вида записей команды установки соединения, которые приведены ниже.

Правило указания адреса порта или модуля:

<LET или RSTx (х=1..27)> - <кассета в узле (1..8)> - <слот (1..22)> - <порт> - <КИ>

Номер порта зависит от модуля, например на модуле RI-POTS портов 6, а на модулях Nx64 всего один.

# **Примечание: КИ указывается только для плат Nx64 в случае работы через E1X-XCVR в режиме Groomed, для модулей E1X-XCVR в режиме Groomed порт указывать не надо, указывается только КИ.**

1. Коммутация между модулями:

Modify Plug-In Cross-Connects

Enter From Plug In Location [LET-1-1]: LET-1-1 – **адрес первого модуля**

Enter To Plug In Location [RST1-1-1]: RST1-1-1 – **адрес второго модуля**

Enter Number of Slots [1]: 10 – **количество слотов, начиная с указанных**

LET-1-1 to LET-1-10 Mapped to RST1-1-1 to RST1-1-10

Overwrite Current Mapping? [Yes]: Yes - **подтверждение изменений**

При такой форме записи соединений коммутация происходит между всеми портами указанных модулей один в один. Коммутация каналов произойдет при выполнении двух условий:

- Коммутируемые модули совместимы;
- Хотя бы один тракт между мультиплексорами работает в нормальном режиме.

Если при программировании это условие не будет выполнено, то процессор выдаст сообщение об ошибке.

2. Коммутация между КИ и/или портами:

Modify Groomed Cross-Connects

Enter From Plug In Location [LET-1-1-1]: LET-1-1-1 – **адрес первого назначенного порта (КИ порта) модуля**

Enter To Plug In Location [LET-1-21-1]: LET-1-21-1 – **адрес первого назначенного порта (КИ порта) модуля**

Enter Number of Slots [1]: 6 – **количество портов (КИ портов), начиная с указанных**

LET-1-1-1 to LET-1-1-6 Mapped to LET-1-21-1 to LET-1-21-6

Overwrite Current Mapping? [Yes]: Yes - **подтверждение изменений**

Данная форма записи соединений позволяет коммутировать каналы между портами модулей по отдельности, а также задавать соединения через платы E1X-XCVR, установленные в режим **Groomed**.

3. Коммутация КИ модуля E1X-XCVR и КИ модулей передачи данных, когда с одной стороны используется интерфейс E1 G.703, с другой – LAN, V.35, U-интерфейс (IDL-128) или SHDSL (N64-GS):

Modify Groomed Cross-Connects

Enter From Plug In Location [LET-1-1]: LET-1-10-1-1 – **адрес первого КИ первого порта модуля Nx64 (портов может быть более 1-го)** 

Enter To Plug In Location [RST1-1-1]: RST1-1-21-1 – **адрес первого КИ модуля E1X-XCVR** 

Enter Number of Slots [1]: 8 – **количество КИ, начиная с указанных**

LET-1-10-1-1 to LET-1-10-1-8 Mapped to RST1-1-21-1 to RST1-1-21-8

Overwrite Current Mapping? [Yes]: Yes - **подтверждение изменений**

Модуль E1X-XCVR в данном случае должен работать в режиме **Groomed,** т.к. он подключается к пользовательскому оборудованию и канал управления в тракте должен быть обязательно отключен.

Удаление соединений из таблицы производится соответственно командами **Provisioning Menu / Cross-Connect Menu / Delete Cross-Connect Plug-In** и **Provisioning Menu / Cross-Connect Menu / Delete Cross-Connect Groomed.** При этом необходимо указать первый модуль (порт, КИ) и далее указать количество удаляемых соединений, начиная с указанного модуля (порта, КИ).

### **4.2.10 Настройки аналоговых модулей**

Для управления параметрами портов аналоговых модулей необходимо выполнить команду: **Provisioning Menu / Special Circuits Settings Menu / Modify Analog Circuit Settings.** После выполнения команды необходимы следующие действия (на примере настройки модуля ITO):

Modify Analog Circuit Settings

Enter Plug-In Type [All]: - **ввести тип модуля (All, E&M-V, ITO, RI-APOTS, RI-POTS)** 

Enter Starting Plug-In Location [LET-1-1]: - **ввести адрес первой кассеты**

Enter Ending Plug-In Location [LET-8-22]: - **ввести адрес последней кассеты**

```
------------------------------------------------------------------------------------------------------
```
Location: LET-1-12 Plug-In: E&M-V

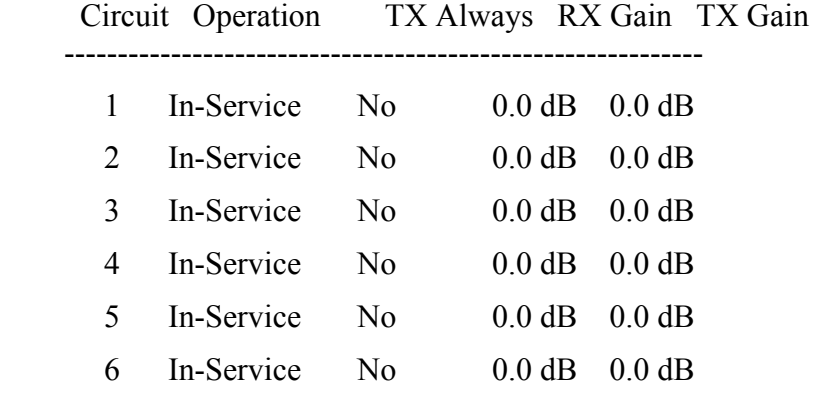

Edit this card? [No]: yes

LET-1-12-1 E&M-V

Operation [In-Service]: - **ввести in/out для вкл./откл. канала**

Transmission Always Enabled? [No]: - **ввести no/yes для вкл./откл. сигнализации E&M** 

Enter RX Gain [0.0 dB]: - **ввести значение усиления от –20.0 до 20.0 дБ**

Enter TX Gain [0.0 dB]: - **ввести значение усиления от –20.0 до 20.0 дБ**

**Повторить действия для остальных 5-ти каналов**

Effect Changes? [Yes]: - **ввести yes для сохранения конфигурации**

Для модулей RI-POTS отключение портов доступно только для версий ПО процессора CPU 4.3.11 и выше.

Для модулей E&M режим работы по 2-м или 4-м проводам устанавливается DIPпереключателями на плате модуля отдельно для каждого канала (см. п. 3.6.3).

# **4.2.11 Настройка модулей с цифровыми интерфейсами**

Цифровые модули LAN и N64 в DLC-1100E по умолчанию сконфигурированы на скорость передачи данных 64 кб/с. Для изменения скорости необходимо выполнить команду **Provisioning Menu / Special Circuits Settings Menu / Modify Digital Circuit Settings.** 

После выполнения команды необходимы следующие действия (на примере настройки модуля DLAN):

Modify Digital Circuit Settings

Enter Plug-In Type [All]: - **ввести тип модуля (All, ADU, LAN, LAN-8M, N64, SDU)**

Enter Starting Plug-In Location [LET-1-1]: - **ввести адрес первой кассеты**

Enter Ending Plug-In Location [LET-8-22]: - **ввести адрес последней кассеты**

------------------------------------------------------------------------------------------------------

Location: LET-1-15 Plug-In: LAN-8M

Ds0s per Segment: 30

Data Rate: 120 \* 64 kbps

Edit this card? [No]: yes

Ds0s per Segment [30]: - **ввести количество КИ в сегменте (30 или 31)** 

Enter Number of Ds0s [120]: - **ввести суммарное количество КИ (от 1 до 124), это будет скорость передачи между модулями внутри системы**

Effect Changes? [Yes]: - **ввести yes для сохранения конфигурации**

# **Примечание: при работе по трактам Е1 модули V.35 и LAN не могут работать со скоростью более 1920 кб/с.**

Модули E1AX не требуют каких-либо настроек параметров, достаточно прописать только соединение в таблицу кросс-коммутации.

# **4.2.12 Настройка модулей IDL-128**

Модули IDL-128 не требуют после установки каких-либо настроек. Для работы интерфейсов необходимо произвести только настройку таблицы кросс-коммутации между портами.

# **4.2.13 Настройка модулей N64-GS**

Модули N64-GS относятся к приемопередатчикам и настраиваются по команде **Provisioning Menu / Transceiver Settings Menu / Modify Transceiver Settings**. Пример настройки и указываемые параметры приведены ниже.

Modify Transceiver Settings

Enter Plug-In Type [All]: - **ввести N64-GS** 

Enter Starting Plug-In Location [LET-1-1]: - **ввести адрес первой кассеты** Enter Ending Plug-In Location [RST2-1-22]: - **ввести адрес последней кассеты** ------------------------------------------------------------------------------------------ Location: LET-1-10 Plug-In: N64-GS Circuit 1 Operation: In-Service Mode: Framed E1 Data Rate:  $30 * 64$  kbps Circuit 2 Operation: Out of Service Mode: N64 Data Rate: 1 \* 64 kbps Edit this card? [No]: yes Circuit 1 Operation [In-Service]: - **ввести in/out для вкл./откл. канала** Enter Mode [Framed E1]: - **ввести n/f/u для вкл. режима N64/Framed E1/ Unframed E1** Enter Number of Ds0s [30]: - **ввести количество КИ от 1 до 31 (кроме режима Unframe)**  Circuit 2 Operation [In-Service]: - **ввести in/out для вкл./откл. канала** Enter Mode [Framed E1]: - **ввести n/f/u для вкл. режима N64/Framed E1/ Unframed E1** Enter Number of Ds0s [30]: - **ввести количество КИ от 1 до 31 (кроме режима Unframe)** 

Effect Changes? [Yes]: - **ввести yes для сохранения конфигурации**

# **4.2.14 Мониторинг сети доступа**

Для того, чтобы стереть все записи в истории аварий, необходимо выполнить команду **Maintenace Menu \ Clear Alarm History**. Значение аварийных сообщений процессора можно посмотреть в приложении.

Для чтения истории аварий выполните команду **Maintenace Menu \ List Alarm History**. Процессор последовательно будет выводить на экран терминала все аварийные ситуации и их устранение с указанием даты, времени и модуля, от которого поступило сообщение об аварийной ситуации. Список сообщений процессора можно посмотреть в приложении. Ниже приведен пример из истории аварийных сообщений с коментарием:

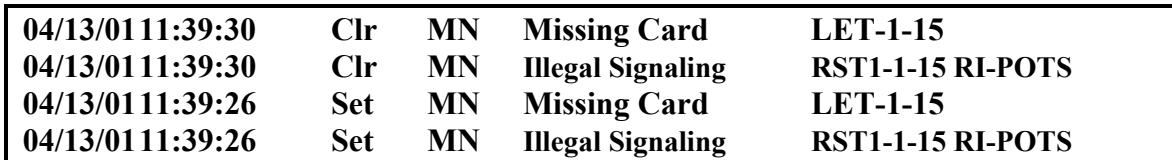

# **Описание:**

**04/13/01 в 11:39:26 система обнаружила, что из слота 15 терминала LET-1 была удалена карта LI-POTS. В то же время, соответствующая карта RI-POTS терминала RST1-1 показывает сбой сигнала ("Illegal Signaling"), т.к. не видит сигнала от LI-POTS. 04/13/01 в 11:39:30 система обнаружила, что карта LI-POTS была подключена снова и аварийная ситуация 11:39:26 была устранена (сброс аварии).** 

Текущие аварийные сообщения можно выводить на экран из любого меню вводом символа **«А»**.

Отключение внешней сигнализации производится командой **Maintenace Menu / Operate Alarm Cut Off** или кнопкой АСО на передней панели процессора.

При возникновении ошибок в тракте передачи данных DLC-1100E может выдавать аварийные сообщения и включать соответствующую сигнализацию в зависимости от установленных порогов срабатывания, значения которых можно менять. По умолчанию установлены следующие значения:

BER >10е-3 – срочная авария;

BER >10е-8 – несрочная авария.

Для изменения порогов срабатывания необходимо выполнить команду **Provisioning Menu / Transceiver Settings Menu / Modify BER Thresholds** и указать необходимые значения для модулей приемопередатчиков. Ниже приведен пример установки новых значений.

> Modify BER Thresholds Enter Facility Type [E1]:FIBER(facility type: FIBER or E1) BER – Red Alarm [10-3]:10-3 BER – Maintenance Alarm [10-8]:10-6 System Thresholds Updated

Для контроля текущих параметров трактов передачи необходимо задать команду **Maintenace Menu \ List Performance Data,** после чего на экран терминала будет выведен список всех трактов в ниже приведенном виде.

Enter Plug-In Type [All]: All Enter Starting Plug-In Location [RST1-1-1]: RST1-1-1 Enter Ending Plug-In Location [RST8-8-22]: RST8-8-22

E1 Span: LET-1-19 to RST1-1-19

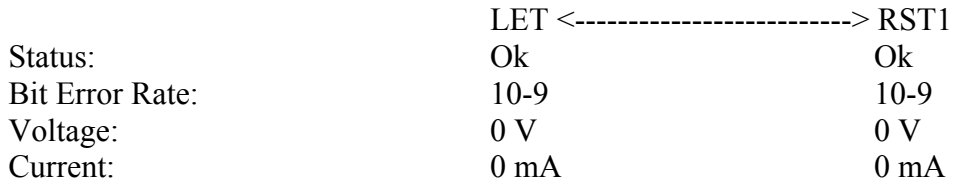

Процессоры мультиплексора DLC-1100E осуществляют контроль температуры во всех кассетах системы и в случае превышения допустимой рабочей температуры выдают аварийное сообщение. Контроль текущих температур можно осуществлять с помощью команды **Provisioning Menu / System Configuration Menu / List Terminal Temperatures**, после которой на экране терминала появляется список кассет с указанием текущих температур, как показано ниже.

> List Terminal Temperatures Enter Starting Terminal Location [LET]: LET Enter Ending Terminal Location [RST2]: RST2 Location Degrees Celcius Degrees Fahrenheit ---------------------------------------------------------------------- LET 32 89 RST1 32 91 Temperatures Listed: 2

# **4.2.15 Тестирование оборудования**

Оборудование DLC-1100E имеет встроенную систему самодиагностики и постоянно осуществляет контроль работоспособности модулей в процессе эксплуатации. Поэтому тестирование оборудования сводится к проверке работы светодиодной индикации, аварийных реле и качества линий от узлов системы до абонента. Тест абонентской линии производится модулем MTU по запросу оператора.

Для проверки светодиодной индикации и аварийных реле необходимо выполнить команды **Testing Menu / Perform Lamp Test** и **Testing Menu / Perform Alarm Test** соответственно.

Проверка линии абонента производится по команде **Testing Menu / Drop Test Menu / Perform Drop Test**. После активизации команды система запросит адрес порта для тестирования, который надо будет ввести, как показано в примере ниже.

Perform Drop Test Enter Circuit Location [LET-1-1-1]: RST1-3-8-6

Voltage Tests

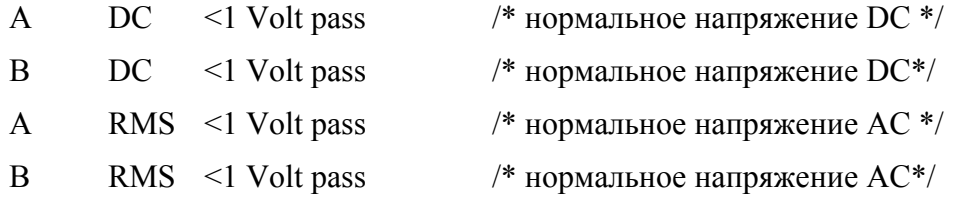

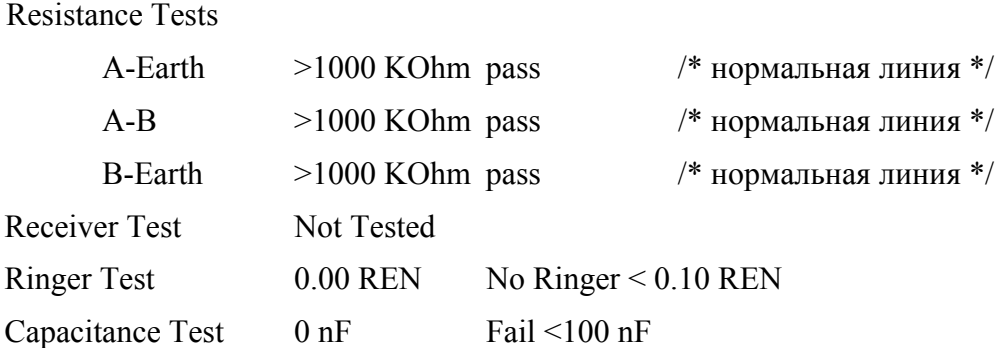

Параметры тестирования линии при необходимости могут быть изменены с помощью команды **Testing Menu / Drop Test Menu / Modify Drop Test Thresholds**.

# **4.2.16 Служебная связь**

При проведении работ на действующем оборудовании DLC-1100E имеется возможность связи с оператором по встроенному служебному каналу. Для работы необходимо иметь два телефонных аппарата, один подключаются к разъему **Order wire (RJ-11)** на станционной стороне, второй - на удаленной стороне. Разъем расположен на передней панели кассеты. При подъеме трубки на удаленном узле на станционной кассете начинает мигать светодиод АСО. Следует иметь в виду, что при использовании служебной связи вызов возможен только со стороны удаленного узла.

# **4.3 Настройка интерфейса V5.2**

# **4.3.1 Настройка параметров интерфейса**

Мультиплексор DLC-1100E с установленным интерфейсом V5.2 имеет некоторые отличия от работы по аналоговым интерфейсам. При включении питания происходит вывод информации на экран терминала о загрузке и тестировании модуля V5PU. При этом после загрузки активным остается меню V5PU.

Для начала работы с интерфейсом необходимо произвести начальную установку всей системы, выполнив ниже приведенную последовательность действий:

- 1. Подключите РС к кассете и активируйте терминальную программу.
- 2. Включите напряжение питания.
- 3. После загрузки системы активным будет меню V5PU.
- 4. Перейдите в меню CPU, нажав «Shift+1» и «Enter». В административном меню CPU выполните команду «**Initialize Database»**.
- **Примечание: если при начальной установке V5P непрерывно выдает сообщения о поиске станционного интерфейса (это говорит о том, что в V5P сохранились ранее установленные настройки), то необходимо подать команду dbdel в соответствии с п. 5 не обращая внимания на сообщения на экране монитора и только после этой операции выполнить п.4 (п. 5 повторять не надо).**
- 5. Вернитесь в меню V5P, нажав «Ctrl+I», «Shift+1» и «Enter», и выполните команду dbdel. Процессоры V5P с версиями ПО 3.7.3 (до 1000 абонентов) при этом автоматически перезагрузятся, для процессоров с версиями ПО 4.8.2 и выше (до 4000 абонентов) необходимо ввести команду reboot для перезагрузки ОЗУ.
- 6. Произведите контроль состояния трактов Е1. При правильных подключении и настройке на модулях E1V5 должны светится только светодиоды ACTV. Если на модулях горят светодиоды LOC или REM, необходимо проверить соответствие режима CRC4 (по умолчанию на модулях E1V5 CRC4 включено). Выключение режима CRC4 производится по команде Provisioning Menu / Transceiver Settings Menu / Modify Transceiver Settings в меню процессора CPU. После ввода команды произвести следующие действия:

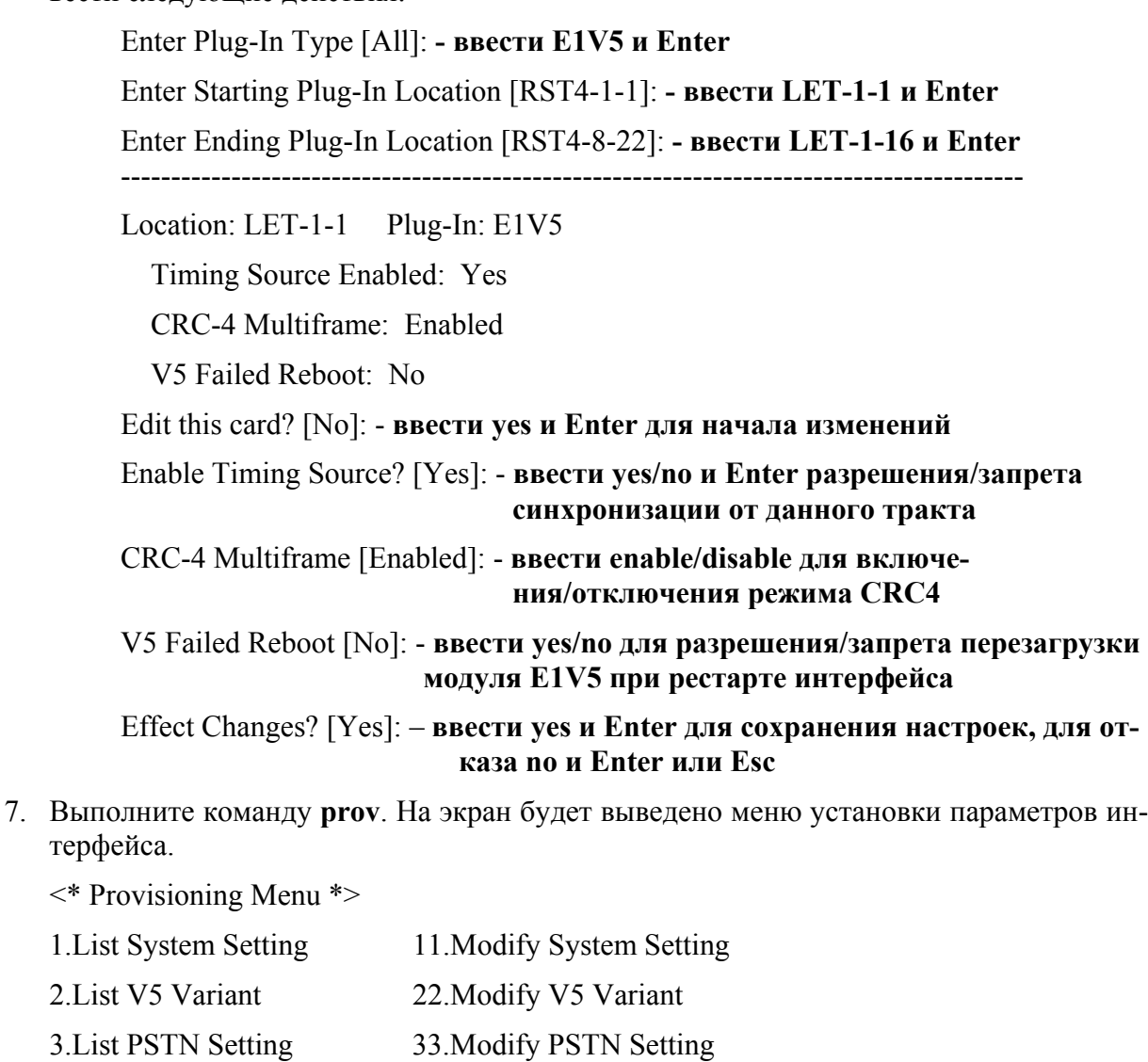

4. List ISDN Setting 44. Modify ISDN Setting

 $0.Ex$ it

 $\overline{a}$ 

- 8. Выберете опцию 11 и произведите подстройку системных параметров.
	- $\lt^*$  System V5  $\approx$

 $MaxE1Links = 2 - ykasarb konnuec  
Two ycranob.$ LinkIDCheck =  $0 -$ запретить $(0)/$ разрешить $(1)$  проверку ID тракта RestartRequest =  $0 - cM$ . примечание  $PortAliqnment = 0 - cm$ . примечание StartProtocol =  $0 - cM$ . примечание Layer2Establish =  $0$ V5Retry = 20 - количество рестартов интерфейса, при невозможности установить соединение V5PU перезагрузится

### Примечание:

- 1. LinkIDCheck
	- 0: AN не производит проверку Link ID
	- 1: AN производит проверку Link ID
- 2. RestartRequest
	- 0: После загрузки 5-ти основных протоколов AN посылает сообщение Restart request
	- 1: AN не посылает сообщение Restart request
	- 2: После окончания проверки Link ID AN посылает сообщение Restart request
	- 3: AN принимает Restart request от LE, затем посылает в ответ Restart request
- 3. PortAlignment
	- 0: AN посылает сообщение "EA=1 FE201/202 (unblock)"
	- 1: AN посылает сообщение "unblock all ports block request"

(Для EWSD и NEC этот параметр должен быть равен 0)

- 4. StartProtocol (действующие протоколы при установки соединения)
	- 0: Protection 1&2, Control, Link control, BCC, PSTN (стандарт)
	- 1: Control, Link control, BCC, PSTN (только для одного E1)
	- 4: Protection 1&2, Control, Link control, BCC, PSTN (Nortel)
	- 5: Control, Link control, BCC, PSTN (Nortel, только для одного E1)
- $\lt^*$  System Nation  $\approx$

vDigitMin =  $40$  – рекомендуемое значение 30

vDigitMax = 90 - рекомендуемое значение 70

 $vInterDigit = 350$ 

 $PlashMin = 100 - B$  соответствии с параметрами пользователя

FlashMax =  $650 - B$  соответствии с параметрами пользователя

 $OnHookMax = 660$  $v$ OffHook = 100 PulseMeter = 120  $ReverseBattery = 500$ InitialRing  $= 400$  $CadencedRingOff = 4000$  $OnHookMin = 200$ ActiveDisConnect =  $0$  $BccDeallocation = 0$ 

- 9. Выберете опцию **22** и произведите настройку параметров интерфейса V5.
	- 1).Active Variant, 2).Standby Variant, 3).Switch Variant :1

<\* V5 Interface \*>

Interface An ID [0]: **- в настоящее время не используется.** 

Interface Le ID [0]: **- идентификатор интерфейса.** 

 $\langle$  V5 Variant  $\ast$ >

Variant ID [0]: **- идентификатор варианта.** 

PSTN C-Chan ID [0]: **- идентификатор активного С-канала.** 

Total E1 Links [2]: **- общее количество трактов Е1.** 

Link 0:

Link ID [0]: **- идентификатор тракта Е1.** 

Slot [0]: **- номер слота, на который подается поток (<номер слота> -1).** 

Sa7 [1]: **- установка Sa7 бита, в большинстве случаев для активизации тракта необходима установка данного бита в 1.** 

TS-15 C-Channel Setting:

Type (0:None, 1:Active, 2:Standby)[0]:

TS-16 C-Channel Setting:

Type (0:None, 1:Active, 2:Standby)[1]:

ID [0]: **- ID С-канала.** 

TS-31 C-Channel Setting:

Type (0:None, 1:Active, 2:Standby)[0]:

Link 1:

Link ID  $[1]$ :

Slot  $[1]$ :

TS-15 C-Channel Setting:

Type (0:None, 1:Active, 2:Standby)[0]:

TS-16 C-Channel Setting:

Type (0:None, 1:Active, 2:Standby)[1]:

ID [0]: **- ID С-канала (указать такой же ID, как для первичного тракта.** 

**Это необходимо для работы протокола защиты).** 

TS-31 C-Channel Setting:

Type (0:None, 1:Active, 2:Standby)[0]:

10. Выберете опцию **33** и настройте порты PSTN.

<\* PSTN Add \*>

Start Port ID [0]: 0 **– указать ID первого порта** 

Start Port Location [1 1 1 1]:1 1 1 1 – **указать положение порта в системе**

Start Port Location = RST1-1-1-1

DS0 Call Routing Number [0]: 0 – **0 для RI-POTS, RI-APOTS, E1X-XCVR, VTC** 

Type (0: PSTN, 1: SPLL) [0]: 0

Flash Type [0]: 0 – **0 Flash запрещен, 1 – Flash разрешен**

Reverse Battery Type [0]:0 – **0 нормальный режим, 1- режим переполюсовки. Для PSTN портов данный параметр должен быть установлен в 0.** 

Channel Number Per Card [6]: 6 – **количество портов (каналов) на модуле**

Port Number [132]: 30 – **количество портов начиная с вышеуказанного**

Если ввод портов закончен, необходимо после записи выйти в основное меню по нажатию клавиши «Esc».

**Примечание: для версий ниже 4.8.5 внутренняя нумерация жестко привязана к 0, поэтому при установке ID начиная с отличного от 0 значения (например 80) необходимо все предыдущие ID (с 0 по 79) прописать на несуществующий узел. Второй вариант, пересчитать адрес порта в DLC-1100Е, задав значение со смещением 80.** 

11. Выберете опцию **44** и настройте порты ISDN.

 $\lt^*$  ISDN Add  $\approx$ 

Start Port ID [0]: 30 – **ID должен следовать по порядку за ID PSTN портов**

Start Port Location [1 1 1 1]: 2 1 1 1 – **указать положение порта в системе**

Start Port Location = RST2-1-1-1

D to C channel ID [0]: 0 – **указать ID C-канала основного тракта Е1** 

Flag (0: BRA, 1: PRA, 2: PL) [0]: 0 – **тип 2B+D** 

Port Number [132]: 6 – **указать желаемое количество портов**

12. Перезагрузите интерфейс командой **reboot**.

#### $4.3.2$ Дополнительные команды для управления интерфейсом

Для настройки и управления процессор V5PU имеет ряд команд, выполняемых непосредственно после ввода с терминала. Ниже приводятся команды и их назначение. Следует учитывать, что команды выполняются только при активном интерфейсе. Команды активации и деактивации портов addpstn и delpstn имеют одну особенность: они изменяют запись только в ОЗУ процессора V5PU и при перезагрузке результаты их выполнения будут аннулированы. Чтобы этого не происходило, необходимо после активации/деактивации портов этими командами внести эти же изменения в ПЗУ, как указано в п.10 раздела 5.1.

Lock port – блокировка порта Команда: lport A B, где A=ID порта, B= тип порта  $\rightarrow$ 0:PSTN 1:ISDN Пример: lport 0 0  $\rightarrow$  lock pstnport, port 0

Unlock port - разблокировка порта uport A B, A и B аналогично lport.

Shutdown port - заблокировать и разблокировать порт sport A B, A и B аналогично lport.

Read port status - вывод статуса порта rport A B, A и B аналогично lport.

**Block link** - заблокировать тракт  $E1$ blink A, A – номер тракта E1 в DLC (от 0 до 15)

Unblock link - разблокировка тракта E1 ulink A,  $A$  – номер тракта E1 в DLC (от 0 до 15)

**Do link ID check** – проверка ID тракта  $E1$ clink A B, где A=V5ID, В=номер тракта E1

Read link status - вывод статуса тракта E1 rlink A, А=номер тракта, если без параметров, то будут выведены параметры всех трак-TOB.

Show E1V5 status - выводит состояние  $E1V5$ .  $e1v5$ 

See all pstn ports status - выводит состояние портов PSTN allport A B,  $A = c$  какого ID,  $B = \pi o$  какой ID. Если команда без параметров, выведутся все прописанные порты. Например: allport 0 100  $\rightarrow$  статус портов с 0 по 100

See all isdn ports status - выводит статус портов ISDN alliport A B, аналогично команде allport.

**Add pstn port dynamically** – динамическая активизация PSTN портов (без перезагрзки)

addpstn L3addr iTerm Shelf Slot Chan PortNum ChanPerCard Ds0Crn AnType RevBat Flash Параметры команды: LeId: первый ID Тегт: адрес кассет (0=LET, 1=RST1 и т.п.) Shelf: номер кассеты в узле  $(1-8)$ Slot: номер слота Chan: номер канала PortNum: количество добавляемых портов Например: addpstn 3 2 1 5 1 6  $\rightarrow$  добавлено 6 портов в RST2-1-5-1 начиная с ID=3

**Add isdn port dynamically** – динамическая активизация портов ISDN (без перезагрузки) addisdn LeId Term Shelf Slot Chan PortNum

Delete pstn ports – динамическое удаление портов PSTN delpstn A B, A= первый порт, B= кол-во портов начиная с указанного.

Delete isdn ports - динамическое удаление портов ISDN delisdn A B, A= первый порт, B= кол-во портов начиная с указанного.

**Setting cadence ring pattern** – установка параметров звонка setring  $A$ ,  $0$  – городской,  $1$  – междугородний. Параметры указываются только для первого таймера в миллисекундах.

**Setting all ring patterns to default value** – установка параметров звонка по умолчанию setringdef

Get system time - вывод даты date

**Show system**  $log$  – вывод записей  $log$ -файла dblog

Delete system log - удаление записей log-файла dblogclr

Delete database – удаление данных интерфейса  $V5.2$ dbdel

Setting system setting to default value - установка системных параметров по умолчанию sysdef

Rebooting  $V5P$  – перезагрузка процессора  $V5PU$ reboot

# **5 ПРИЛОЖЕНИЕ.**

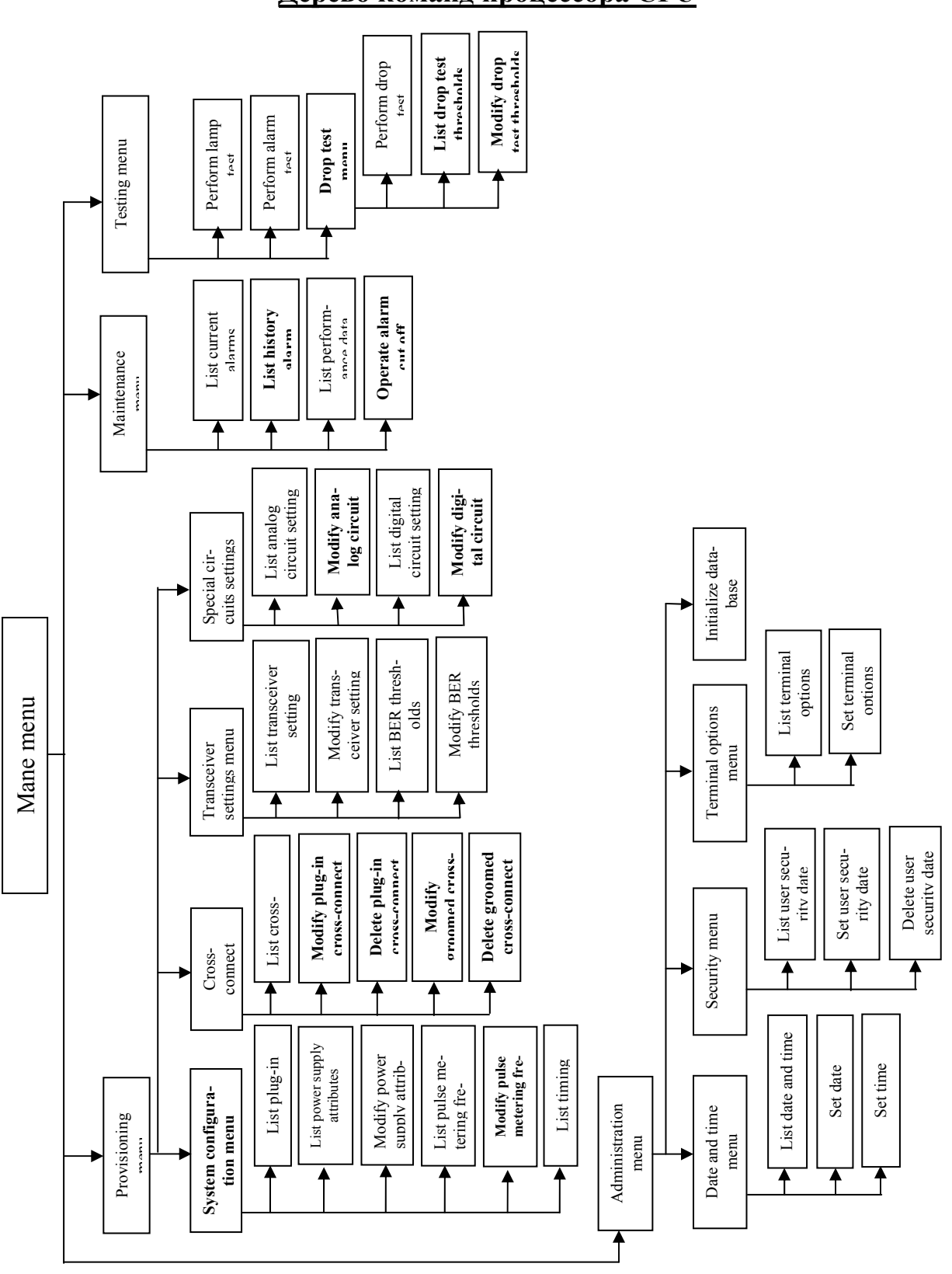

# **Команды процессора CPU.**

**Команда «List Plug-Ins» -** вывод списка кассет системы с перечнем модулей, версий программного обеспечения и серийных номеров.

Команда «List Power Supply Attributes» - **вывод установок звонкового генератора: амплитуды и частоты.**

Команда «Modify Power Supply Attributes» - **установка параметров звонкового генератора.** 

Команда «List Pulse Metering Frequency» - **вывод значения метрической частоты для таксофонов.** 

Команда «Modify Pulse Metering Frequency» - **установка значения метрической частоты для таксофонов.** 

Команда «List Timing Source» - **вывод источников синхронизации с указанием рабочего и резервных для всех кассет.**

Команда «List Cross-Connects» - **вывод таблицы кросс-коммутации.** 

**Команда «Modify Plug in Cross-Connects»** - ввод новых соединений между модулями системы.

**Команда «Delete Plug-In Cross-Connects»** - удаление соединений между модулями.

Команда «Modify Groomed Cross-Connects» **- ввод соединений при работе модуля E1X-XCVR в режиме** Groomed.

**Команда «Delete Groomed Cross-Connects»** - удаление соединений для режима **Groomed**.

**Команда «List Transceiver Settings»** - вывод состояний и режимов работы приемопередатчиков.

**Команда «Modify Transceiver Settings»** - установка режимов работы приемопередатчиков.

**Команда «List BER Thresholds»** - вывод порогов срабатывания срочной и не срочной аварийной сигнализации для модулей приемопередатчиков при обнаружении ошибок в принимаемых данных.

**Команда «Modify BER Thresholds»** - установка пороговых значений срабатывания аварийной сигнализации для приемопередатчиков.

**Команда «List Analog Circuit Settings»** - вывод установленных модулей с аналоговыми интерфейсами и их настройки.

**Команда «Modify Analog Circuit Settings»** - настройка модулей с аналоговыми интерфейсами.

**Команда «List Digital Circuit Settings»** - вывод установленных модулей с цифровыми интерфейсами и их настройки.

**Команда «Modify Digital Circuit Settings»** - настройка модулей с цифровыми интерфейсами.

**Команда «List Current Alarms»** - вывод на экран текущих аварий с указанием модулей, находящихся в аварийной ситуации, и их местоположения в системе.

**Команда «List Alarm History»** - вывод истории аварийных ситуаций.

**Команда «List Performance Data»** - вывод состояния трактов между кассетами.

**Команда «Perform Lamp Test»** - тест светодиодной индикации системы.

**Команда «Perform Alarm Test»** - тест внешней аварийной сигнализации.

**Команда «Perform Drop Test»** - тест абонентской линии модулем MTU.

**Команда «List Drop Test Thresholds»** - вывод параметров тестирования абонентских линий.

**Команда «Modify Drop Test Thresholds»** - установка параметров для тестируемых абонентских линий.

**Команда «List Terminal Temperatures»** - вывод температур в кассетах.

**Команда «Set Date»** - установка даты.

**Команда «Set Time»** - установка времени.

**Команда «List User Security Data»** - вывод пользователей, имеющих доступ в систему.

**Команда «Set User Security Data»** - установка прав доступа.

**Команда «List Terminal Options»** - вывод настроек терминала.

**Команда «Set Terminal Options»** - установка настроек терминала.

**Команда «Initialize Database»** - выполняет установку всех модулей системы в исходное состояние и удаляет все ранее заданные соединения

# **Список сообщений процессора.**

**AIS** - передается сетевому интерфейсу при потере сигнала или сбое. AIS посылается до тех пор, пока ситуация не будет исправлена.

**Alarm History Cleared** – пользователь очистил историю аварийных сообщений.

**Battery Low (Major)** – на указанном R-PSU в течении 15 минут напряжение на входе ниже 44 В.

**Low Battery (Minor)** – на указанном R-PSU напряжение на входе ниже 48 В.

**BER Maintenance –** количество ошибочных бит в принимаемом сигнале превысило порог, установленный для несрочной аварийной ситуации.

**BER Red -** количество ошибочных бит в принимаемом сигнале превысило порог, установленный для несрочной аварийной ситуации.

**CPU Active –** процессор, приславший сообщение, активизировался в указанное в сообщении время.

**CPU Boot** – процессор, приславший сообщение, загрузился в указанное в сообщении время.

**CPU Temperature –** температурный датчик процессора, приславшего сообщение, замерил превышение пороговой температуры.

**Datalink Failure** – обрыв канала связи между платами приемопередатчиков.

**Detect Loopback** – указанный модуль обнаружил установленный шлейф.

**Diagnostics Failure** – обнаружена неисправность при диагностике модуля.

**Transceiver Disable** – приемопередатчик отключен пользователем.

**Diagnostics –** указанный модуль прошел самодиагностику после установки.

**External 1 –** сработал внешний датчик, подключенный к удаленной кассете. В системе активизируется несрочная авария. Таким образом, можно производить контроль, например, вскрытия помещения или аварийное состояние аккумуляторов.

**External 2 -** сработал внешний датчик, подключенный к удаленной кассете. В системе активизируется срочная авария. Таким образом, можно производить контроль, например, аварийного состояния кондиционера.

**Failed Card –** аппаратный сбой в схеме указанного в сообщении модуле.

**FOX LOS –** модуль FO-XCVR потерял синхронизацию.

**Hardware Failure** – аппаратный сбой указанного в сообщении модуля.

**Illegal Signalling** – указанный в сообщении модуль не получает соответствующей сигнальной информации, например, удален модуль, с которым прописано соединение.

**Incompatible PSU** – в одну кассету установлены L-PSU и R-PSU.

**In Service** – модуль находится в работе.

**Link to <Terminal ID>** - ухудшилась связь с указанным терминалом.

**LOF** – потеря сигнала на линии.

**LOS** – потеря синхронизации на линии.

**MF LOS** – потеря сверхцикловой синхронизации.

**Missing Card** – удалена ранее установленная в указанном слоте плата.

**PSU Power Fail** – авария указанного в сообщении блока питания.

**PSU Fuse Fail** – вышел из строя предохранитель на указанной плате.

**PSU LED Fail** – вышел из строя светодиод на указанном блоке питания.

**PSU Ring Fail** – вышел из строя звонковый генератор указанного блока питания.

**Slips** – сообщение указывает на сбои в синхронизации оборудования. Вероятнее всего в системе работает два источника синхронизации.

**Two <Terminal ID>** - в системе обнаружено два терминала с одинаковыми адресами.

**Wrong Type** – попытка связать два модуля, которые не совместимы.

**Yellow** – удаленный терминал получает данные с ошибками, на локальной ошибок нет.

# **Технические характеристики:**

# **Станционный интерфейс**

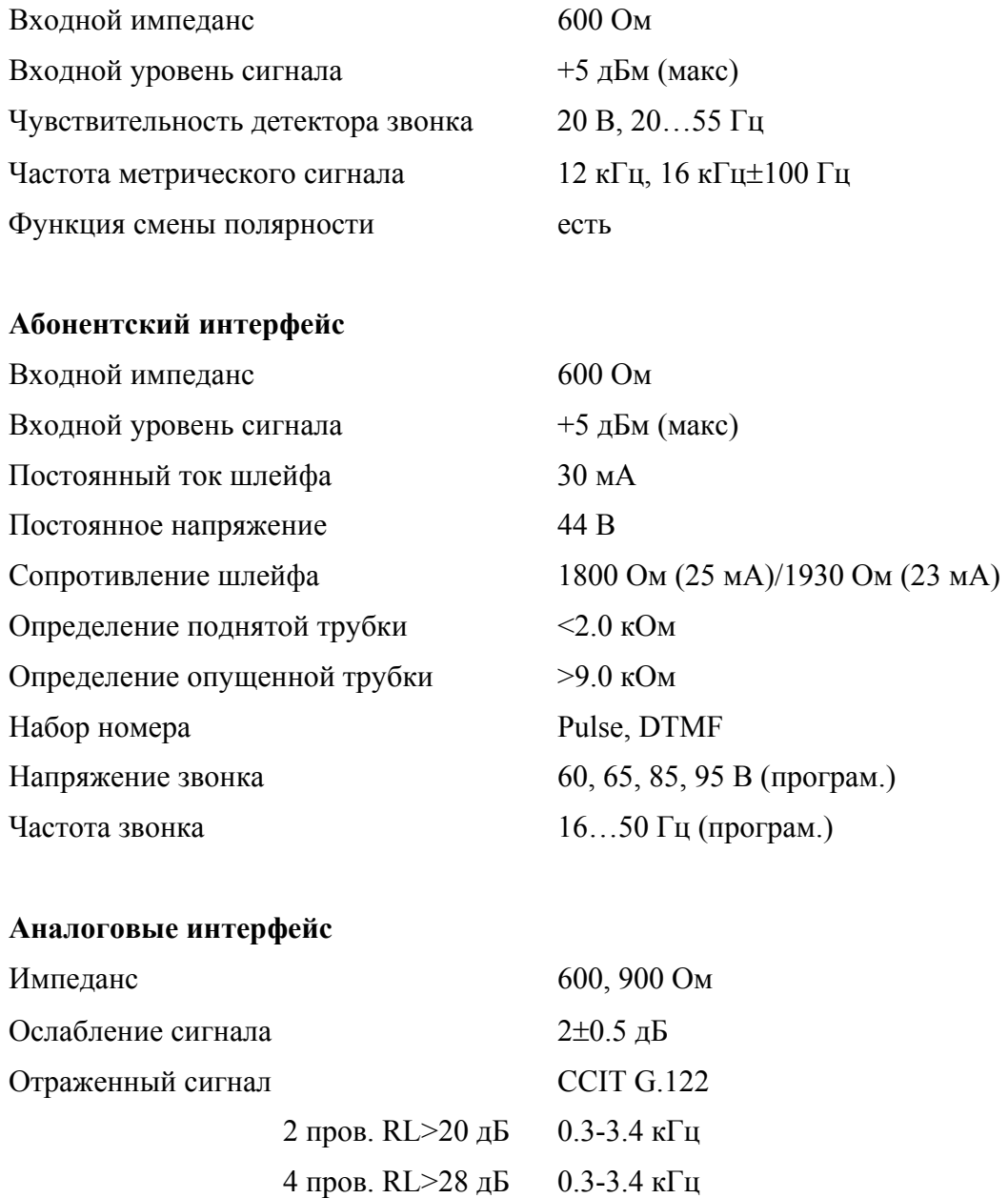

Полоса пропускания 300 Гц-3.4 кГц Шум в канале  $-65$  dB G.712

# **Цифровой интерфейс**

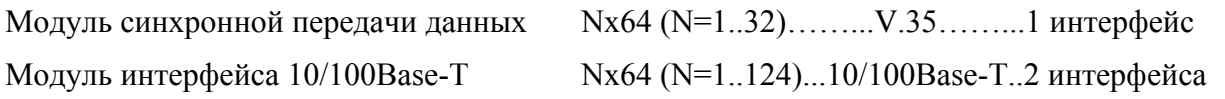

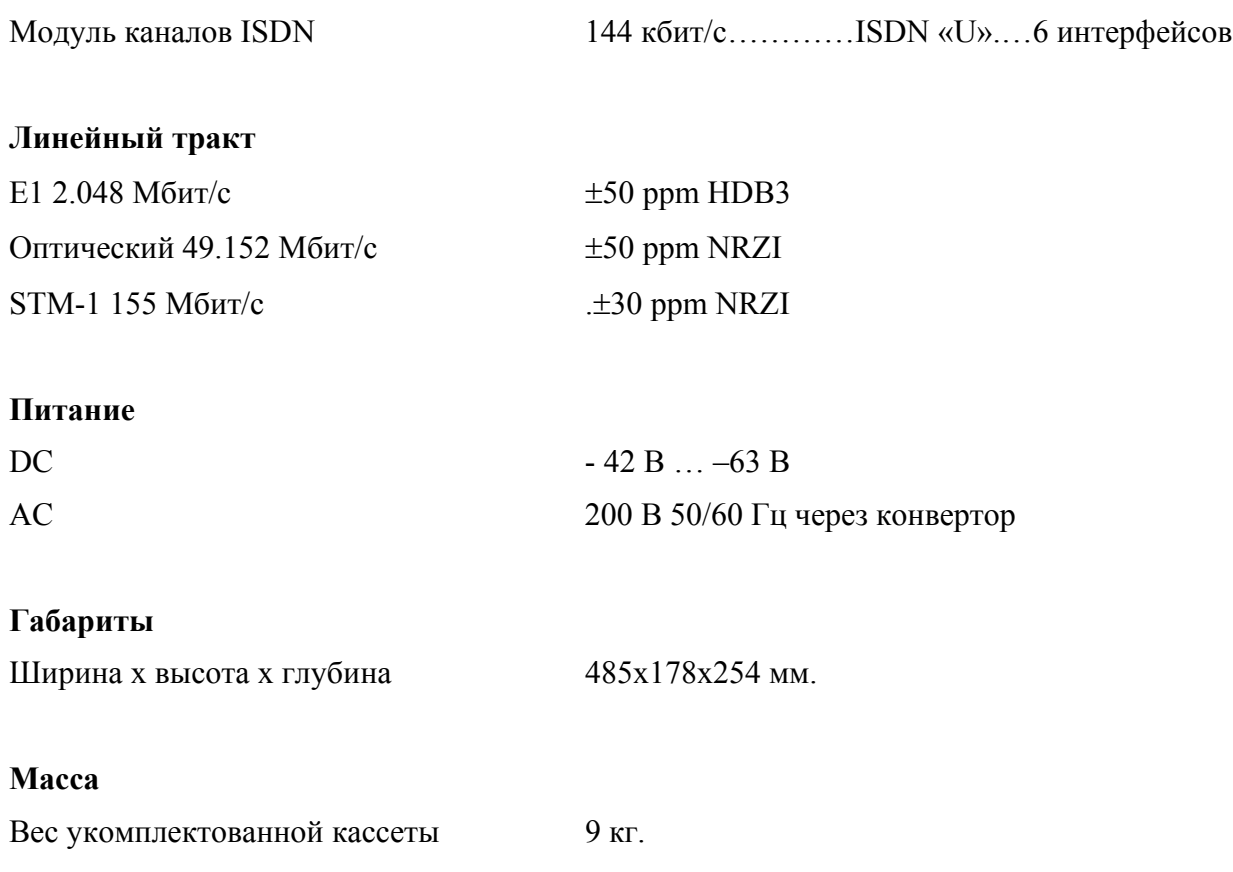

# **Рекомендации по дополнительному оборудованию.**

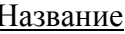

Спецификация

1. Источник гарантированного питания

Вход 220V.AC.50-60HZ Выход -48V.DC Мощность 120channels 77W 1.6A 240 channels 158W 3.3A 360 channels 239W 5.0A 480 channels 325W 6.8A 624 channels 431W 8.9A 672 channels 476W 10A

**2.FO-CABLE** FC/FC 1310 нм одномодовый оптический кабель

**3.VT-100 терминал или РС с эмулятором** Любой